# User Manual

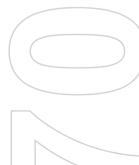

Congratulations on the purchase of your new Windows Mobile<sup>™</sup> Lobster 700TV.

#### Please Read Before Proceeding.

THE DEVICE IS NOT FULLY CHARGED WHEN YOU TAKE IT OUT OF THE BOX.

DO NOT REMOVE THE BATTERY PACK WHEN THE DEVICE IS CHARGING.

## YOUR WARRANTY IS INVALIDATED IF YOU OPEN OR TAMPER WITH THE DEVICE'S OUTER CASING.

#### **PRIVACY RESTRICTIONS**

Some countries require full disclosure of recorded telephone conversations, and stipulate that you must inform the person with whom you are speaking that the conversation is being recorded. Always obey the relevant laws and regulations of your country when using the recording feature of your phone.

#### **COPYRIGHT INFORMATION**

Microsoft, MS-DOS, Windows, Windows NT, Windows Server, Windows Mobile, ActiveSync, Excel, Internet Explorer, MSN, Outlook, PowerPoint, and Word are either registered trademarks or trademarks of Microsoft Corporation in the United States and/or other countries.

#### FEATURES AND FUNCTIONALITY

This user manual describes all the features of the Lobster 700TV handset. However, not all the features described within this user manual are supported by Virgin Mobile or its content partners.

#### **Important Health Information and Safety Precautions**

When using this product, the safety precautions below must be taken to avoid possible legal liabilities and damages.

Retain and follow all product safety and operating instructions. Observe all warnings in the operating instructions on the product.

To reduce the risk of bodily injury, electric shock, fire and damage to the equipment, observe the following precautions.

#### ELECTRICAL SAFETY

This product is intended for use when supplied with power from the designated battery or power supply unit. Other usage may be dangerous and will invalidate any approval given to this product.

#### SAFETY PRECAUTIONS FOR PROPER GROUNDING INSTALLATION

CAUTION – Improper connection of associated equipment-grounding can result in a risk of electric shock.

This product equipped with an ActiveSync Cable for connecting with desktop or notebook computer. Be sure your computer is properly grounded (earthed) before connecting this product to the computer. The desk-top or notebook computer is equipped with a power supply cord having an equipment grounding conductor and a grounding plug. The plug must be plugged into an appropriate outlet which is properly installed and grounded in accordance with all local codes and ordinances.

#### SAFETY PRECAUTIONS FOR POWER SUPPLY UNIT

#### Use the correct external power source

A product should be operated only from the type of power source indicated on the electrical ratings label. If you are not sure of the type of power source required, consult your authorised service provider or local power company. For a product that operates from battery power or other sources, refer to the operating instructions that are included with the product.

#### Handle battery packs carefully

This product contains a Li-ion battery. There is a risk of fire and burns if the battery pack is handled improperly. Do not attempt to open or service the battery pack. Do not disassemble, crush, puncture, short external contacts or circuits, dispose of in fire or water, or expose a battery pack to temperatures higher than  $60^{\circ}C$  ( $140^{\circ}F$ ).

#### WARNING!

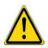

DANGER OF EXPLOSION IF BATTERY IS INCORRECTLY REPLACED. TO REDUCE RISK OF FIRE OR BURNS, DO NOT DISASSEMBLE, CRUSH, PUNCTURE, SHORT EXTERNAL CONTACTS, EXPOSE TO TEMPERATURE ABOVE 60 □ C (140 □ F), OR DISPOSE OF IN FIRE OR WATER. REPLACE ONLY WITH SPECIFIED BATTERIES. RECYCLE OR DISPOSE OF USED BATTERIES ACCORDING TO THE LOCAL REGULATIONS OR REFERENCE GUIDE SUPPLIED WITH YOUR PRODUCT.

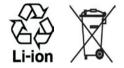

#### SAFETY PRECAUTIONS FOR DIRECT SUNLIGHT

Keep this product away from excessive moisture and extreme temperatures. Do not leave the product or its battery inside a vehicle or in places where the temperature may exceed 60°C (140°F), such as on a car dashboard, window sill, or behind a glass that is exposed to direct sunlight or strong ultraviolet light for extended periods of time. This may damage the product, overheat the battery, or pose a risk to the vehicle.

#### SAFETY PRECAUTIONS OF HEARING LOSS

CAUTION – Permanent hearing loss may occur if earphones or headphones are used and prolonged listening at high volume.

#### SAFETY IN AIRCRAFTS

Due to the possible interference caused by this product to an aircraft's navigation system and its communications network, using this device's phone function on board an airplane is against the law in most countries. If you want to use this device when on board an aircraft, remember to turn off your phone by switching to Flight Mode.

#### ENVIRONMENT RESTRICTIONS

Do not use this product in gas stations, fuel depots, chemical plants or where blasting operations are in progress, or in potentially explosive atmospheres such as fuelling areas, fuel storehouses, below deck on boats, chemical plants, fuel or chemical transfer or storage facilities, and areas where the air contains chemicals or particles, such as grain, dust, or metal powders. Please be aware that sparks in such areas could cause an explosion or fire resulting in bodily injury or even death.

#### **EXPLOSIVE ATMOSPHERES**

When in any area with a potentially explosive atmosphere or where flammable materials exist, the product should be turned off and the user should obey all signs and instructions. Sparks in such areas could cause an explosion or fire resulting in bodily injury or even death. Users are advised not to use the equipment at refueling points such as service or gas stations, and are reminded of the need to observe restrictions on the use of radio equipment in fuel depots, chemical plants, or where blasting operations are in progress. Areas with a potentially explosive atmosphere are often, but not always, clearly marked. These include fueling areas, below deck on boats, fuel or chemical transfer or storage facilities, and areas where the air contains chemicals or particles, such as grain, dust, or metal powders.

#### **ROAD SAFETY**

Vehicle drivers in motion are not permitted to use telephony services with handheld devices, except in the case of emergency. In some countries, using hands-free devices as an alternative is allowed.

#### SAFETY PRECAUTIONS FOR RF EXPOSURE

- Avoid using your phone near metal structures (for example, the steel frame of a building).
- Avoid using your phone near strong electromagnetic sources, such as microwave ovens, sound speakers, TV and radio.
- Use only original manufacturer-approved accessories, or accessories that do not contain any metal.
- Use of non-original manufacturer-approved accessories may violate your local RF exposure guidelines and should be avoided.

#### INTERFERENCE WITH MEDICAL EQUIPMENT FUNCTIONS

This product may cause medical equipment to malfunction. The use of this device is forbidden in most hospitals and medical clinics.

If you use any other personal medical device, consult the manufacturer of your device to determine if they are adequately shielded from external RF energy. Your physician may be able to assist you in obtaining this information.

Turn your phone OFF in health care facilities when any regulations posted in these areas instruct you to do so. Hospitals or health care facilities may be using equipment that could be sensitive to external RF energy.

#### **HEARING AIDS**

Some digital wireless phones may interfere with some hearing aids. In the event of such interference, you may want to consult your service provider, or call the customer service line to discuss alternatives.

#### NONIONISING RADIATION

This product should be operated in the suggested normal condition only to ensure the radiative performance and safety of the interference. As with other mobile radio transmitting equipment, users are advised that for satisfactory operation of the equipment and for the safety of personnel, it is recommended that no part of the human body be allowed to come too close to the antenna during operation of the equipment.

#### **General Precautions**

#### Heed service markings

Except as explained elsewhere in the Operating or Service documentation, do not service any product yourself. Service needed on components inside the device should be done by an authorised service technician or provider.

#### Damage requiring service

Unplug the product from the electrical outlet and refer servicing to an authorised service technician or provider under the following conditions:

- · Liquid has been spilled or an object has fallen into the product.
- The product has been exposed to rain or water.
- The product has been dropped or damaged.
- There are noticeable signs of overheating.
- The product does not operate normally when you follow the operating instructions.

#### Avoid hot areas

The product should be placed away from heat sources such as radiators, heat registers, stoves, or other products (including amplifiers) that produce heat.

#### Avoid wet areas

Never use the product in a wet location.

#### • Avoid using your phone after a dramatic change in temperature When you move your device between environments with very different temperature and/or humidity ranges, condensation may form on or within the device. To avoid damaging the device, allow sufficient time for the moisture to evaporate before using the device.

## NOTE: When taking the device from low-temperature conditions into a warmer environment or from high-temperature conditions into a cooler environment, allow the device to acclimate to room temperature before turning on power.

#### Avoid pushing objects into product

Never push objects of any kind into cabinet slots or other openings in the product. Slots and openings are provided for ventilation. These openings must not be blocked or covered.

#### Mounting Accessories

Do not use the product on an unstable table, cart, stand, tripod, or bracket. Any mounting of the product should follow the manufacturer's instructions, and should use a mounting accessory recommended by the manufacturer.

#### Avoid unstable mounting

Do not place the product with an unstable base.

#### Use product with approved equipment

This product should be used only with personal computers and options identified as suitable for use with your equipment.

#### Adjust the volume

Turn down the volume before using headphones or other audio devices.

#### Cleaning

Unplug the product from the wall outlet before cleaning. Do not use liquid cleaners or aerosol cleaners. Use a damp cloth for cleaning, but NEVER use water to clean the LCD screen.

## **Contents**

| Ch | ap | ot | eI | r 1 | 1 ( | Ge | tti | ing | J | Star | ted |  |      |      |  | 1 | 11 |
|----|----|----|----|-----|-----|----|-----|-----|---|------|-----|--|------|------|--|---|----|
|    |    |    |    | _   |     |    |     |     |   |      |     |  | <br> | <br> |  |   |    |

|    | 1.1                                                                         | Getting to Know your Lobster 700TV and its                                                                                                    |                      |
|----|-----------------------------------------------------------------------------|----------------------------------------------------------------------------------------------------|----------------------|
|    |                                                                             | Accessories                                                                                                    | 12                   |
|    | 1.2                                                                         | Inserting the SIM Card                                                                                                    | 18                   |
|    | 1.3                                                                         | Installing the Micro SD Card                                                                                                    | 19                   |
|    | 1.4                                                                         | The Home Screen                                                                                                    | 20                   |
|    | 1.5                                                                         | Status Indicators and Programme Icons                                                                                                    | 21                   |
|    | 1.6                                                                         | Using the Start Menu                                                                                                    | 24                   |
|    | 1.7                                                                         | Using the Quick List                                                                                                    | 24                   |
|    | 1.8                                                                         | Entering Information                                                                                                    | 25                   |
|    | 1.9                                                                         | Battery Information                                                                                                    | 28                   |
|    |                                                                             |                                                                                                    |                      |
| Ch | apte                                                                        | r 2 Using Lobster 700TV Features                                                                                                    | 29                   |
| Ch | apte<br>2.1                                                                 | r 2 Using Lobster 700TV Features<br>Using your Lobster 700TV                                                                                             | -                    |
| Ch | - C                                                                         |                                                                                                    | 30                   |
| Ch | 2.1                                                                         | Using your Lobster 700TV                                                                                                    | 30<br>31             |
| Ch | 2.1<br>2.2                                                                  | Using your Lobster 700TV<br>Making a Call                                                                                                    | 30<br>31<br>35       |
| Ch | 2.1<br>2.2<br>2.3                                                           | Using your Lobster 700TV<br>Making a Call<br>Receiving a Call                                                                                            | 30<br>31<br>35<br>35 |
|    | <ol> <li>2.1</li> <li>2.2</li> <li>2.3</li> <li>2.4</li> <li>2.5</li> </ol> | Using your Lobster 700TV<br>Making a Call<br>Receiving a Call<br>In-Call Options<br>Additional Dialling Information                                      | 30<br>31<br>35<br>35 |
|    | <ol> <li>2.1</li> <li>2.2</li> <li>2.3</li> <li>2.4</li> <li>2.5</li> </ol> | Using your Lobster 700TV<br>Making a Call<br>Receiving a Call<br>In-Call Options<br>Additional Dialling Information<br>r 3 Synchronising Information and | 30<br>31<br>35<br>35 |

8

|    | 3.2  | Setting Up ActiveSync                  | . 40 |
|----|------|----------------------------------------|------|
|    | 3.3  | Synchronising Information              | . 43 |
|    | 3.4  | Synchronising via Bluetooth            | . 47 |
|    | 3.5  | Synchronising Music and Video          | . 48 |
|    | 3.6  | Setting Up E-mail Security             | . 49 |
| Ch | apte | r 4 Managing your Lobster 700TV        | 5'   |
|    | 4.1  | Personalising your Lobster 700TV       | . 52 |
|    | 4.2  | Adding and Removing Programmes         | . 57 |
|    | 4.3  | Using Task Manager and Managing Memory | . 59 |
|    | 4.4  | Managing and Backing Up Files          | . 60 |
|    | 4.5  | Protecting your Lobster 700TV          | . 63 |
|    | 4.6  | Restarting your Lobster 700TV          | . 65 |
|    | 4.7  | Resetting your Lobster 700TV           | . 65 |
| Ch | apte | r 5 Getting Connected                  | 6    |
|    | 5.1  | Connecting to the Internet             | . 68 |
|    | 5.2  | Using Internet Explorer Mobile         | . 72 |
|    | 5.3  | Using Wireless Modem                   | . 74 |
|    | 5.4  | Using Comm Manager                     | . 78 |
|    | 5.5  | Using Bluetooth                        | . 79 |
| Ch | apte | r 6 Exchanging Messages and Using      |      |
|    |      | Outlook                                | 8    |
|    | 6.1  | Using E-mail and Text Messages         | . 90 |

| 6.2    | Using MMS Messages                   |     |
|--------|--------------------------------------|-----|
| 6.3    | Using Pocket MSN Messenger           | 106 |
| 6.4    | Using Calendar                       |     |
| 6.5    | Using Contacts                       | 109 |
| 6.6    | Using Tasks                          | 114 |
| 6.7    | Using Voice Notes                    | 115 |
| Chapte | er 7 Experiencing Multimedia         | 117 |
| 7.1    | Using Camera and Video Recorder      | 118 |
| 7.2    | Using Pictures & Videos              | 127 |
| 7.3    | Using Windows Media Player           |     |
| 7.4    | Using MIDlet Manager                 |     |
| Chapte | er 8 Using Other Applications        | 145 |
| 8.1    | Using ClearVue Suite                 |     |
| 8.2    | Using Speed Dial                     | 150 |
| Appen  | dix                                  | 153 |
| A.1    | Regulatory Notices                   |     |
| A.2    | PC Requirement to Run ActiveSync 4.x | 159 |
| A.3    | Specifications                       | 160 |
| Index  |                                      | 163 |

## Chapter 1 Getting Started

1.1 Getting to Know your Lobster 700TV and its Accessories
1.2 Inserting the SIM Card
1.3 Installing the Micro SD Card
1.4 The Home Screen
1.5 Status Indicators and Programme Icons
1.6 Using the Start Menu
1.7 Using the Quick List
1.8 Entering Information
1.9 Battery Information

## 1.1 Getting to Know your Lobster 700TV and its Accessories

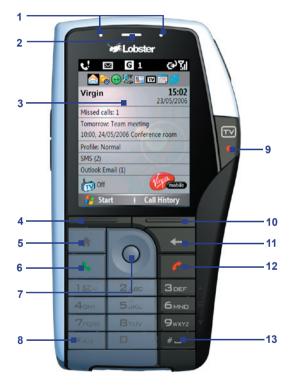

| Item                           | Function                                                                                                    |
|--------------------------------|----------------------------------------------------------------------------------------------------|
| 1. LED Indicators              | The left bi-colour LED Indicator (amber/red/green) notifies you of the battery and network status of your Lobster 700TV respectively, while the right LED indicator (blue) notifies you of Bluetooth connectivity status. For more information about LED Indicators, see the table at the end of this section. |
| 2. Speaker                     | Listen to audio media or a phone call.                                                                                                    |
| 3. Display Screen              |                                                                                                    |
| 4. Left SOFT KEY               | Press to perform the command shown in the label above the button.                                                                                                    |
| 5. HOME                        | Press to go to the Home Screen.                                                                                                    |
| 6. TALK                        | Press to dial a phone number, answer a call, or use in-call options, such as switching to another call or putting a call on hold. Press and hold to activate/deactivate speakerphone.                                                                                                    |
| 7. Navigation<br>Control/ENTER | Use to scroll left, right, up, or down. Or press straight down to use as the ENTER button.                                                                                                    |
| 8. * Key                       | Press and switch to different input modes or press and hold to choose an input mode or symbols from the list.                                                                                                    |
| 9. TV                          | Press to launch TV & Radio programme.                                                                                                    |
| 10. Right SOFT KEY             | Press to perform the command shown in the label above the button.                                                                                                    |
| 11. BACK                       | Press to go to the previous screen, or backspace over characters.                                                                                                    |
| 12. END                        | Press to end a call, or press and hold to lock Lobster 700TV.                                                                                                    |
| 13. # Key                      | Press to add a space or press and hold to display a list of symbols.                                                                                                    |

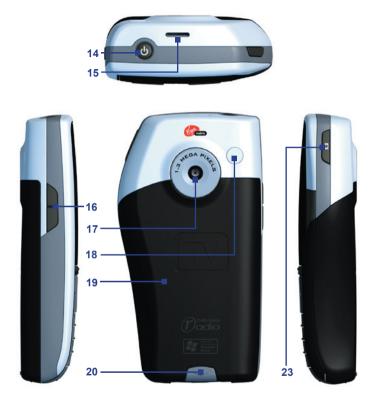

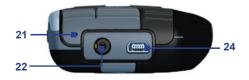

| Item                                | Function                                                                                                    |
|-------------------------------------|----------------------------------------------------------------------------------------------------|
| 14. POWER                           | Press to turn on and off Lobster 700TV. Or press and<br>quickly release the Power button to display the Quick List,<br>which allows you to change profiles, open Comm Manager,<br>and enable/disable key lock and enable/disable device lock. |
| 15. Speaker                         | Listen to audio media or a phone call.                                                                                                    |
| 16. Volume/Voice<br>Notes/Voice Tag | Press to increase or decrease the earpiece volume during a call. Press and hold the Volume Up button to start the Voice Notes recorder, while press and hold the Volume Down button to launch the Voice Tag feature.                          |
| 17. Camera Lens                     | 1.3 Mega-pixel CMOS lens.                                                                                                    |
| 18. Car Antenna<br>Connector        | Allows you to attach your Lobster 700TV to the car antenna<br>for better network signal reception. Simply peel off the<br>rubber cap and connect the antenna jack. Replace the<br>rubber cap if unused.                                       |
| 19. Back Cover                      | Remove to install or remove battery, SIM card, and Micro SD card.                                                                                                    |
| 20. Cover Latch                     | Pull it down to open the Lobster 700TV back cover.                                                                                                    |
| 21. Microphone                      | Speak into the microphone when receiving or making a phone call or voice recording.                                                                                                    |
| 22. Earphone Jack                   | Connect the earphone to listen to audio media or use Lobster 700TV's hands-free kit.                                                                                                    |
| 23. CAMERA                          | Press to launch the camera. If already running, press to capture an image or start recording a video clip.                                                                                                    |
| 24. Sync Connector                  | Use for synchronising data or recharging the battery.                                                                                                    |

LED indicator lights Various colours that might display in the two LED Indicators are summarised here.

| Upper LED              | Status                                                                                                    |
|------------------------|----------------------------------------------------------------------------------------------------|
| Solid green            | Battery is fully charged.                                                                                                    |
| Blank                  | Lobster 700TV is powered off, Lobster 700TV in flight mode or battery case empty.                                                                    |
| Solid amber            | Battery is charging or Lobster 700TV is using<br>ActiveSync to synchronise with a PC.                                                                |
| Flashing green         | Connected to the network.                                                                                                    |
| Flashing red           | Battery very low (less than 4%).                                                                                                    |
| Flashing amber         | Battery temperature is hotter or colder than the functional limits of 0 to 48 degrees Celsius, and has stopped charging.                             |
| Amber/Green LED<br>off | Battery fault. The "Battery Fault" indicator ( ( ) is displayed. In this case, the flashing green LED can be recovered by unplugging the AC adapter. |
| Dim                    | Disconnected from the network.                                                                                                    |

| Lower LED     | Status                                             |
|---------------|----------------------------------------------------|
| Flashing blue | Bluetooth mode set to "On" or "Discoverable" mode. |

#### Accessories

The following accessories are provided with the Lobster 700TV:

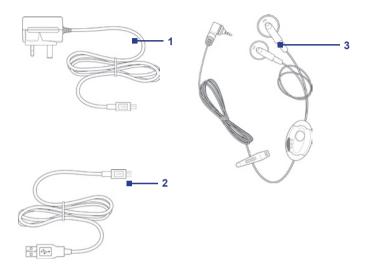

| Accessory                                | Function                                                                                                    |
|------------------------------------------|----------------------------------------------------------------------------------------------------|
| 1. AC adapter                            | Recharge the Lobster 700TV battery.                                                                                                    |
| 2. USB cable                             | Connect your Lobster 700TV to a PC and synchronise data.                                                                                                    |
| 3. Stereo/Band<br>III antenna<br>headset | Provide a volume control jog dial and a Send/End button.<br>You can use the button to pick up and hang up incoming<br>and outgoing calls. Plug into Earphone/Sync connector to<br>listen to audio files. The headset also has a built-in Band<br>III antenna to run TV & Radio programme. |

## 1.2 Inserting the SIM Card

Your SIM (Subscriber Identity Module) card is given to you by your wireless service provider and contains your basic subscriber information, such as your phone number and your address book.

Before you begin, ensure that your Lobster 700TV is turned off.

- 1. Open the battery cover: Open the cover and remove the battery: Hold your Lobster 700TV in one hand with the front panel facing down in the palm of your hand. With the other hand, pull down the cover latch to remove the battery cover and remove the battery by lifting it up from the bottom end.
- Insert the SIM card: Insert the SIM card: Insert the SIM card into the SIM card slot with its gold-plated contacts facing down. When completed, replace the battery and its cover.

To take the SIM card out, press the bottom of the SIM card to slide it out of the slot. Then lightly lift up the SIM card.

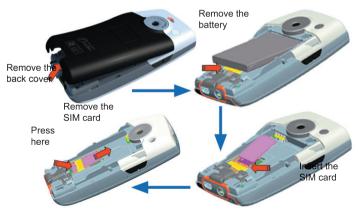

## 1.3 Installing the Micro SD Card

- 1. Open the battery cover.
- 2. Remove the SIM card if you have installed.
- 3. Lift up the Micro SD card metal socket, and insert the Micro SD card

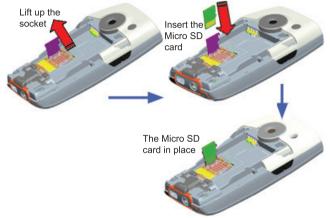

- 4. Push the metal socket down.
- 5. Replace the SIM card, battery, and battery cover.
- Note Micro SD card is an optional accessory and not included in the box.

## 1.4 The Home Screen

The Home screen displays important information, such as upcoming appointments, status indicators, the current date, time, profile, and icons of programmes that you have recently used. You can open a programme directly by selecting its icon and pressing ENTER.

- To access the Home screen from anywhere, press HOME.
- To customise the Home screen display, including the background, click Start > Settings > Home Screen.

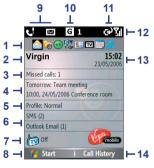

Home Screen

- 1. Select a recently-used programme, and open it directly from the Home screen.
- 2. Click to view Comm Manager screen.
- 3. Click to view details of a missed call.
- 4. Click to see the time of your next appointment.
- 5. Displays the current profile. Click to change the profile.
- 6. Click to open the Messages folder.
- Click to launch TV & Radio programme.
- 8. Click to display all programme icons.
- **9.** Displays notifications, such as missed calls or new messages.
- **10.** Displays the GPRS or GSM network status.
- 11. Displays the power status.
- **12.** Displays the network signal strength.
- 13. Displays the current date and time.
- 14. Click to open Contacts, Call History, or Messages.

## **1.5 Status Indicators and Programme Icons**

The following table lists common status indicators and their meanings.

| G                        | GPRS available                          | $\times$   | New e-mail or text message (SMS,<br>Short Message Service) |
|--------------------------|-----------------------------------------|------------|------------------------------------------------------------|
| G.I                      | GPRS connected                          | 1          | New instant message                                        |
| ${\mathfrak C}_{\rm II}$ | Voice call in progress                  | abc        | Multipress text input mode, lowercase                      |
|                          | Data call in progress                   | Abc        | Multipress text input mode, uppercase                      |
| С,                       | Calls forwarded                         | AB(        | Multipress text input mode, caps lock                      |
| ¢.,                      | Call on hold                            | t9         | T9 text input mode, lowercase                              |
| ÷                        | Missed call                             | <b>T</b> 9 | T9 text input mode, uppercase                              |
| ¢                        | Dialling while no SIM card<br>installed | Τ9         | T9 text input mode, caps lock                              |
| 42                       | Speakerphone on                         | 123        | Numeric input mode                                         |
| (IIII                    | Battery level                           | ŧ×         | Ringer off                                                 |
| Œ                        | Low battery                             | 'B'        | Vibrate call alert                                         |
| $\Box$                   | Very low battery                        | ×ĝ         | Microphone muted                                           |
| $\odot$                  | Battery charging                        | 8          | Bluetooth                                                  |
| č                        | No battery or battery fault             | ð          | No SIM card installed                                      |
| 51                       | Signal strength                         | B          | SIM card with fault                                        |
| Y                        | Radio connected or no signal            |            | Roaming                                                    |
| ۲ <sub>x</sub>           | Radio off                               | 1/2        | Line 1/2                                                   |
| •                        | Sync error                              |            |                                                            |

The following table lists icons of the programmes that are already installed on your Lobster 700TV.

| •        | ActiveSync            | Synchronises information between your Lobster 700TV and a PC.                                                                                                    |
|----------|-----------------------|----------------------------------------------------------------------------------------------------|
|          | Calculator            | Performs basic arithmetic and calculations, such as addition, subtraction, multiplication, and division.                                                                                                    |
| <b>1</b> | Calendar              | Keeps track of your appointments, and creates meeting requests.                                                                                                    |
| 6        | Call History          | Keeps track of all phone calls made, received, and missed.                                                                                                    |
| Ĩ        | Camera                | Captures photos in various modes.                                                                                                    |
| Ð        | Clear<br>Storage      | Clears the memory, restores your Lobster 700TV back to factory default settings, then restarts Lobster 700TV.                                                                                                    |
| Q        | ClearVue<br>Document  | Lets you view Word documents on your Lobster 700TV.<br>This application can be installed from Application CD.                                                                                                    |
|          | ClearVue<br>PDF       | Lets you view PDF files on your Lobster 700TV.<br>This application can be installed from Application CD.                                                                                                    |
|          | ClearVue<br>PPT       | Lets you view PowerPoint files on your Lobster 700TV.<br>This application can be installed from Application CD.                                                                                                    |
| b        | ClearVue<br>Worksheet | Lets you view Excel worksheets on your Lobster 700TV.<br>This application can be installed from Application CD.                                                                                                    |
| 01       | Comm<br>Manager       | Lets you easily enable or disable your Lobster 700TV,<br>start or stop synchronisation with your computer, mute<br>your Lobster 700TV, enable or disable Bluetooth, stop<br>data services and enable or disable Direct Push. |
| 8        | Contacts              | Keeps track of contact information.                                                                                                    |
| *        | Download<br>Agent     | Provides information about the download status and the downloaded content from the Internet.                                                                                                    |
| Ø        | File<br>Explorer      | Lets you organise and manage files on your Lobster 700TV.                                                                                                    |
|          | Games                 | Lets you play two games: Bubble Breaker and Solitaire come with your Lobster 700TV.                                                                                                    |
|          |                       |                                                                                                    |

| ē                      | Internet<br>Explorer             | Allows you to browse Web and WAP sites, and to download new programmes and files from the Internet.                                                          |
|------------------------|----------------------------------|----------------------------------------------------------------------------------------------------|
|                        | Messaging                        | Lets you send and receive e-mails and text messages.                                                                                                    |
|                        | MIDlet<br>Manager                | Lets you download and install Java-based applications, such as games and tools, on your Lobster 700TV.                                                       |
|                        | Pictures &<br>Videos             | Collects, organises, and sorts picture and video files in the My Pictures folder on your Lobster 700TV or on a storage card.                                 |
| V                      | Pocket<br>MSN                    | Lets you send and receive instant messages with your MSN Messenger contacts.                                                                                 |
| 6                      | Settings                         | Personalise your Lobster 700TV to suit the way you use it.                                                                                                   |
| <b>\</b>               | Speed Dial                       | Lets you create speed dial entries for dialling frequently-<br>called phone numbers or for opening frequently-accessed<br>programmes.                        |
| <b>i</b>               | SIM<br>Manager                   | Lets you manage the contacts that are stored on your<br>SIM card. You can also use this programme to copy SIM<br>contents to Contacts on your Lobster 700TV. |
| •                      | STK (SIM<br>Tool Kit)<br>Service | Allows you to access information and other services offered by your wireless service provider.                                                               |
| 2                      | Task<br>Manager                  | Keeps track of your on-going programmes.                                                                                                    |
| 3                      | Tasks                            | Keeps track of your tasks.                                                                                                    |
| 0                      | TV & Radio                       | Lets you watch TV and listen to radio programmes.                                                                                                    |
| 1                      | Video<br>Recorder                | Captures video clips in various modes and duration.                                                                                                    |
|                        | Voice<br>Notes                   | Allows you to make short voice recordings.                                                                                                    |
| $\odot$                | Windows<br>Media                 | Lets you play back video and audio files.                                                                                                    |
| <b>1</b> 7<br><b>4</b> | Wireless<br>Modem                | Enables your Lobster 700TV as an external modem for a PC by using a Bluetooth port or USB port.                                                              |

## 1.6 Using the Start Menu

The Start menu is located at the bottom-left corner of the Home screen and displays various programme icons that are spread across one or more screens.

#### To see the available programmes in the Start menu

- On the Home screen, click Start.
- To see more programmes, click More.

Your Lobster 700TV comes with several bundled programmes that you can start using immediately. You can also install additional programmes from the included Windows Mobile <sup>™</sup> Getting Started Disc or from the Internet, or purchase mobile phone software from retail stores and install them on your Lobster 700TV.

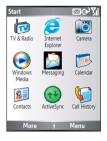

## 1.7 Using the Quick List

The Quick List offers convenient access to a list of functions, such as locking your Lobster 700TV or keypad, choosing a different profile, and so on. For more information about profiles, see Chapter 4.

#### To access the Quick List

- Briefly press (press and quickly release) the POWER button. Note that pressing and holding the POWER button turns off Lobster 700TV.
- 2. Scroll through the list and select the desired item by clicking **Select**, pressing the ENTER button, or pressing the related numeric key on the keypad.
- 3. To exit the Quick List at any time, click **Cancel**.

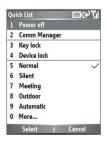

### **1.8 Entering Information**

You can enter text and numbers using the keypad. Lobster 700TV supports three input modes for entering text and numbers: Multipress, T9, and Numeric. Multipress and T9 modes are used for entering text, and Numeric mode is used for entering numbers.

When you select a field that requires entering text or numbers, Lobster 700TV automatically selects the appropriate input mode. The status indicator on the top-right side of the display screen shows the input mode that is currently in use.

| abc             | Multipress text input mode, lowercase |
|-----------------|---------------------------------------|
| Abc             | Multipress text input mode, uppercase |
| ABC             | Multipress text input mode, caps lock |
| t9              | T9 text input mode, lowercase         |
| T9              | T9 text input mode, uppercase         |
| Т9              | T9 text input mode, caps lock         |
| 12 <sub>3</sub> | Numeric input mode                    |

#### To change the input mode

- 1. Press and hold the \* key.
- 2. On the menu, click the input mode you want.

#### **Use Multipress mode**

In Multipress mode, you can enter a character by pressing the numeric key on which the character appears.

#### To enter text in Multipress mode

- To enter the first character on the numeric key, press once. To enter the second character on the numeric key, press twice, and so on.
- To enter character that are on the same numeric key, pause after you enter the first character.
- To enter punctuation, press 1 repeatedly until you see the punctuation you want.

#### To change the Multipress time out

You can change the length of time to pause between keypresses on the same numeric key.

- 1. On the Home screen, click Start > Settings > Accessibility.
- 2. In Multipress time out, select the length of the pause between keypresses.

#### Use T9 mode

To form a word in T9 mode, press the numeric keys that contain the letters you want. As you enter letters, T9 analyses your keypresses and attempts to complete the word. For example, to enter the word "shoe," press 7, 4, 6, 3.

#### To enter text in T9 mode

- 1. Press and hold the \* key.
- 2. On the menu, click T9.
- 3. Do any of the following:
  - Enter letters by pressing the keys on which the letters appear. Press a key only once for each letter. If there is more than one choice in the T9 dictionary for your entry, a list of available words is displayed.
  - Press the # key to enter a space after the word is entered, or click one of the available words with which a space is added automatically.
  - If you do not see the desired word, click **Add Word?** from the list, and then enter the word using Multipress.
  - To use punctuation, press 1, and select from a list of common punctuation marks.

#### **Use Numeric mode**

If a text box permits a numeric entry only, such as a phone number, the input mode automatically defaults to Numeric mode. However, if you need to enter numbers within a line of text, change to Numeric mode, and then change back to Multipress or T9 mode to finish entering the text.

#### To enter numbers in text boxes

- 1. Press and hold the \* key to change to Numeric mode (123).
- 2. On the keypad, enter the number or numbers you want.
- Change back to Multipress or T9 input mode by pressing and holding the \* key, and then finish entering your text.

#### More text entry tasks

In both Multipress and T9 modes, the first letter of a sentence is capitalised by default.

#### To change between uppercase, lowercase, and caps lock

 Press the \* key to change between uppercase, lowercase, and caps lock within a text input mode.

#### To delete characters

- To backspace and delete a single character in any input mode, press BACK.
- To backspace and delete an entire text or numeric field in any input mode, press and hold BACK.

#### To enter a space

• In Multipress or T9 mode, press the # key.

#### To enter a symbol

- 1. Press and hold the \* key.
- 2. On the menu, click Symbols to display the Symbol page.
- 3. Select the symbol you want and press ENTER.

#### To start a new line

In a multi-line text box, such as the notes area of a contact or a calendar appointment, do the following:

• In any input mode, press ENTER.

#### To enter the plus sign for international calls

• In a numeric entry box, press and hold **0**.

## **1.9 Battery Information**

Battery performance depends on many factors, including your wireless service provider's network configuration, signal strength, the temperature of the environment in which you operate your Lobster 700TV, the features and/or settings you select and use, items attached to your Lobster 700TV's connecting ports, and your voice, data, and other programme usage patterns.

Battery life estimates (approximations):

- Talk time: 4 ~ 5 hours
- Standby time: 140 hours

WARNING! To reduce risk of fire or burns:

- Do not attempt to open, disassemble, or service the battery pack.
- Do not crush, puncture, short external contacts, or dispose of in fire or water.
- Do not expose to temperatures above 60°C (140°F).
- · Replace only with the battery pack designated for this product.
- Recycle or dispose of used battery as stipulated by local regulation.

#### The Power Management screen

- On the Home screen, click Start > Settings > Power Management to access the Power Management screen. You can check the battery power from the Main battery bar.
- On the Power Management screen, you can optimise the power performance by adjusting the backlight and display settings.

| Main battery:                  |            |  |
|--------------------------------|------------|--|
| Backlight time out on battery: |            |  |
| 15 seconds                     | <b>↓</b> ] |  |
| Backlight time out             | on AC:     |  |
| 10 minutes                     | 4 1        |  |
| Display time out:              |            |  |
| 1 minute                       |            |  |
| Backlight Brightne             |            |  |

#### To manage a low battery

When the low-battery warning appears, do the following:

- 1. Immediately save your current data.
- 2. Synchronise with your PC to charge the battery or connect to the AC adapter.
- 3. Turn off your Lobster 700TV.

For information on charging the battery, refer to the Quick Start Guide.

# Chapter 2

**Using Lobster 700TV Features** 

2.1 Using your Lobster 700TV
2.2 Making a Call
2.3 Receiving a Call
2.4 In-Call Options
2.5 Additional Dialling Information

## 2.1 Using your Lobster 700TV

You can use your Lobster 700TV to make, receive, and keep track of calls, and send text messages (SMS, Short Message Service) and MMS (Multimedia Messaging Service) messages. You can also dial a phone number directly from Contacts, and easily copy SIM contacts to Contacts on your Lobster 700TV.

#### The Phone screen

From the Phone screen, you can open, call, or find a contact, and even save a new number in Contacts. To access the Phone screen, do any of the following:

- Press TALK (\$).
- Directly enter the phone number by pressing numeric keys on the keypad.

#### Enter your PIN

Most Subscriber Identity Module (SIM) cards are preset with a personal identification number (PIN) that is provided by your wireless service provider. You need to enter the PIN whenever you use your Lobster 700TV.

- 1. On the Home screen, click Start > Settings > Security > Enable SIM PIN.
- 2. Enter the preset PIN provided by your wireless service provider.
- 3. Click Done.
- Note If your PIN is entered incorrectly three times, the SIM card will be blocked. If this happens, you can unblock it with the PIN Unblocking Key (PUK) obtained from your wireless service provider.

#### Set ring tones

You can choose how to be notified for incoming calls, reminders, new messages, alarms, and more.

#### To set a ring tone for incoming calls

- 1. On the Home screen, click **Start > Settings > Sounds**.
- 2. In the Ring tone list, select a ring tone.

#### 3. Click Done.

If you select **Vibrate**, the sound is muted and the Lobster 700TV will vibrate when you receive a call. The vibrate icon (1) appears in the title bar. Selecting **None** in the Ring tone list mutes the Lobster 700TV. For more information about sounds, see "Choose how to be notified about events or actions" in Chapter 4.

Note To adjust the earpiece volume during a call, press the VOLUME control on the Lobster 700TV side panel. Adjusting the volume at any other time can affect the ring, notification, and MP3 sound levels.

## 2.2 Making a Call

With your Lobster 700TV, you can make calls from the Phone screen, from Contacts, Speed Dial, Call History, or SIM Contacts (contacts stored on your SIM card).

#### Make a call from the Phone screen

- On the Home screen, access the Phone screen by pressing TALK (\$) or pressing numeric keys on the keypad.
- 2. When you enter the phone number completely, press TALK ( \$\.).

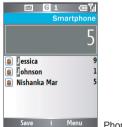

Phone Screen

#### Tips

- While entering the phone number, press the BACK button if you need to backspace.
- You will notice that when you press a numeric key on the keypad, a list of names and numbers is displayed as your Lobster 700TV

#### 32 Using Lobster 700TV Features

searches Contacts, Call History, Speed Dial, and your SIM card to find a matching name or number. For instance, when you press the number 5, names that begin with J, K, and L will be displayed along with the phone numbers starting with 5. The next number you press continues to narrow the search. When you see the name of the person you want to call, select it and press TALK (**b**).

#### Make a call from Contacts

- 1. On the Home screen, click Start > Contacts.
- 2. Do one of the following:
  - Select the desired contact, and press TALK (\$).
  - Select the desired contact in the contact list, and press the ENTER button twice (once to view the contact details, and once to dial the associated number).

#### To specify the number to dial

By default, the mobile telephone number (m) of a contact is dialed when you make a call from Contacts; however, you can choose to dial a different phone number.

- 1. On the Home screen, click Start > Contacts.
- 2. Select the contact.
- 3. Press NAVIGATION left or right. The letter representing the number changes to m (mobile), w (work), or h (home).
- Tip You may also access the contact list by clicking **Contacts** on the Home screen (simply pressing the right SOFT KEY).

#### To edit the contact

When you select a contact in the contact list and press ENTER to view details and different numbers associated with the contact, you can:

- Edit information associated with the contact by clicking the contact and then clicking Menu > Edit.
- Save the selected contact on your SIM card by clicking the contact and then clicking **Menu > Save to SIM**.

#### Make a call from Call History

- 1. On the Home screen, click Start > Call History.
- 2. Select a name or number, and press TALK ( \$\.).
- Tip On the Call History screen, press ENTER to view details, such as the call type (dialed, missed, or received call), call duration, date, and time. Pressing ENTER again dials the associated number.

#### To customise calls using the Menu

You can select various options in the **Menu** of Call History to customise and filter the calls made, received, or missed:

- Find Contact: Find the selected name or number in Contacts.
- Send SMS: Send an SMS or text message to the selected name or number.
- E-mail: Send an e-mail to the selected name or number.
- View Timers: Find the duration of the selected call.
- Delete: Remove the selected call or number from Call History.
- Delete List: Remove all the calls and numbers from Call History.
- Save to Contacts: Save the selected name or number in Contacts.
- Filter: Categorise the call or number into various call types.
- Note You can also save a number in Contacts by clicking Save on the Call History screen.

#### Make a call from Speed Dial

You can make calls using Speed Dial. To learn how to use Speed Dial, see "Using Speed Dial" in Chapter 8.

#### Make a call from SIM Manager

- Click Start > Accessories > SIM Manager. Wait for the contents of your SIM card to load.
- 2. Choose the contact you want to call and click Menu > Dial.

#### 34 Using Lobster 700TV Features

### 2.3 Receiving a Call

When you receive a phone call, you have the option to answer it or ignore it.

#### To answer or ignore an incoming call

- To answer the call, click Answer, or press TALK (\$).
- To ignore the call, click **Ignore**, or press END (
- Note You can also press any key to answer an incoming call if you have selected the Any key answer check box by clicking Start > Settings > Phone > Call Options.

#### To end a call

## 2.4 In-Call Options

Your Lobster 700TV offers various options for managing multiple calls at the same time. You are notified when you have another incoming call, and you have the choice of ignoring or accepting the call. If you are already on a call and accept the new call, you can choose to switch between the two callers, or set up a conference call between all three parties.

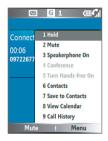

#### To answer another call

- 1. Click Answer to take the second call and put the first call on hold.
- 2. To end the second call and return to the first call, press END (

#### To switch between calls

To switch between two calls, click Swap.

#### To set up a conference call

1. Either put a call on hold and dial a second number, or, answer a second incoming call during a call.

#### 2. Click Menu > Conference.

#### Notes

- If the conference connection is successful, the word "Conference" appears at the top of the screen.
- To add additional persons to your conference call, click Menu > Hold, enter the phone number, and then click Resume to return to the call.
- Not all service providers support conference call. Contact your service provider for details.

#### To turn on and off the speakerphone

The built-in speakerphone allows you to talk hands-free or lets other people listen to the conversation.

- During a call, click Menu > Speakerphone On. The speakerphone icon ( ) appears at the top of the screen.
- To turn off the Speakerphone during the call, click Menu > Speakerphone Off.
- Tip The speakerphone can be toggled on and off by simply pressing and holding TALK (  $\clubsuit$  ) during a call.
- Warning! To avoid damage to your hearing, do not hold your Lobster 700TV against your ear when the speakerphone is turned on.

#### To mute a call

Click **Mute** during a call, so that you can hear the caller but the caller cannot hear you. When the microphone is turned off, the mute icon  $(\underline{\Phi}^{\mathbf{X}})$  appears on the screen. Click **Unmute** to turn on the microphone again.

## 2.5 Additional Dialling Information

#### Make an emergency call

- Enter the appropriate emergency number for your locale, and press TALK (\$).
- Tip Additional emergency numbers may be included in your SIM card. Contact your service provider for details.

#### Make an international call

- 1. Press and hold the **0** key on the keypad until the sign appears. The sign replaces the international prefix of the country that you are calling.
- 2. Enter the full phone number, and press TALK (**\$**). The full phone number includes country code, area code (without the leading zero, if any), and phone number.

#### Insert a pause in a dialling sequence

Some international calls require a pause in the dialling sequence in order for the calls to process successfully.

- 1. On the Home screen, click Start > Contacts.
- Select the contact entry that contains the phone number into which you want to insert a pause, and press ENTER to open the contact card.
- 3. Select the desired phone number and click Menu > Edit.
- 4. Position the cursor on the phone number where you want to insert a pause, then click Menu > Insert Pause. The letter "p" will appear in the number to indicate where the pause will occur in the dialling sequence.
- 5. Click Done.

#### 38 Using Lobster 700TV Features

#### Insert a longer pause in a dialling sequence

Some phone numbers may require a longer pause than the default pause in the dialling sequence. In such cases, you can pause as long as you want, and manually continue the dialling sequence.

- 1. On the Home screen, click Start > Contacts.
- Select the contact entry that contains the phone number into which you want to insert a longer pause, and press ENTER to open the contact card.
- 3. Select the desired phone number and click Menu > Edit.
- 4. Position the cursor on the phone number where you want to insert a longer pause, then click Menu > Insert Wait. The letter "w" will appear in the number to indicate where the longer pause (wait) will occur in the dialling sequence.
- 5. Click Done.
- Note When you call a number that contains a longer pause, you must press TALK ( ) to continue dialling.

### SIM Tool Kit (STK)

A SIM card must be installed on your Lobster 700TV to use this feature, which allows you to access a range of information services provided by your service provider.

- On the Home screen, click Start > SIM Tool Kit (STK). A list of provided services appears.
- 2. To access a service, click the item in the list.

# Chapter 3

Synchronising Information and Setting Up E-mail Security

3.1 About ActiveSync
3.2 Setting Up ActiveSync
3.3 Synchronising Information
3.4 Synchronising via Bluetooth
3.5 Synchronising Music and Video
3.6 Setting Up E-mail Security

40 Synchronising Information and Setting Up E-mail Security

## 3.1 About ActiveSync

ActiveSync synchronises information on your Lobster 700TV with information on your PC, such as Outlook information and other data. ActiveSync can also synchronise over a wireless or cellular network with Exchange Server if your company or service provider is running Exchange Server with Exchange ActiveSync.

Specifically, you can use ActiveSync to:

- Synchronise information, such as Outlook e-mail, contacts, calendar, or tasks information on your Lobster 700TV with your PC, as well as music and video files.
- Synchronise Outlook e-mail, contacts, calendar appointments, and tasks on your Lobster 700TV directly with Exchange Server so that you can stay up-to-date even when your PC is turned off.
- Copy files between your Lobster 700TV and your PC.
- Select the types of information to be synchronised and specify amount of information to be synchronised. For example, you can choose how many weeks of past calendar appointments to synchronise.
- Add and remove programmes on your Lobster 700TV. For details, see Chapter 4, "Adding and Removing Programmes."

## 3.2 Setting Up ActiveSync

#### To install and set up ActiveSync on the computer

- Install ActiveSync on your PC, as described on the Windows Mobile™ Getting Started Disc.
- After Setup completes, the Synchronisation Setup Wizard automatically starts when you connect your Lobster 700TV to the PC. The wizard will guide you to create a synchronisation relationship between your Lobster 700TV and the computer. Click Next.

- Do not select the Synchronize directly with a server running Microsoft Exchange Server check box if you will synchronise your Lobster 700TV with a computer. Just click Next, then skip to step 8.
- If you are going to synchronise your Lobster 700TV with Exchange Server, select the Synchronize directly with a server running Microsoft Exchange Server|check box, then click Next.
- On the Exchange server credentials screen, enter the Exchange server address, your user name and password, and the domain name.

| Exchange Ser    | ver                                                                                  |
|-----------------|--------------------------------------------------------------------------------------|
| Server address: | servername.domain                                                                    |
|                 | Note: If you use Dutlock Web Access, this is the same as<br>your DWA server address. |
|                 | This server requires an encrypted (SSL) connection                                   |
| Logon Creden    | ials                                                                                 |
| User name:      | John_Smith                                                                           |
| Password:       | •••••                                                                                |
| Domain          | domain                                                                               |
|                 | Save password<br>(required for automatic synchronization)                            |

If you do not know what the Exchange server address and domain name are, you can check with your network administrator, or you can check them in your computer by doing the following:

- In Outlook, click **Tools > E-mail Accounts**.
- Select View or change existing e-mail accounts.
- Double-click Microsoft Exchange Server.
- On the Exchange Server Settings screen, you will see the Exchange Server name.

| mail Accounts                                            |                                                     | 2  |
|----------------------------------------------------------|-----------------------------------------------------|----|
| Exchange Server Settings<br>You can enter the required   | information to connect to your Exchange server.     | ×. |
| Type the name of your Microsoft<br>system administrator. | Exchange Server computer. For information, see your |    |
| Microsoft Exchange Server:                               |                                                     |    |
|                                                          | Use Cached Exchange Mode                            |    |

- 42 Synchronising Information and Setting Up E-mail Security
  - To check the domain name, click Start > Settings > Control Panel, then double-click System.
  - In the System Properties dialogue box, click the Computer Name tab. You will then see the domain name.

| System Re             |  |           | tic Updates       | Remote     |
|-----------------------|--|-----------|-------------------|------------|
| General Compu         |  | uter Name | Hardware          | Advanced   |
| on t<br>Computer desc |  |           | Kitchen Computer" | or "Mary's |
| Domain:               |  | DOMAIN    |                   |            |

- On your Lobster 700TV, you also need to enter the Exchange server settings. For information about this, see "Synchronising directly with Exchange Server."
- 7. On the Synchronisation Setup Wizard, click Next.
- Select the information types to synchronise between your Lobster 700TV and the computer.

If you are going to synchronise your Lobster 700TV with both your computer and Exchange Server, do the following:

- For the Contacts, Calendar, E-mail, and Tasks items, choose whether to synchronise them with the computer or with the Exchange Server. These items cannot be synchronised to both.
- Select the check boxes of the other information types if you want to synchronise them with your computer.
- 9. Click Next.

#### 10.Click Finish.

Tip When you finish the wizard, ActiveSync synchronises your Lobster 700TV automatically. Once synchronisation completes, you can disconnect your Lobster 700TV from your PC.

## **3.3 Synchronising Information**

When you connect your Lobster 700TV to the PC, ActiveSync will immediately synchronise. While the Lobster 700TV is connected, ActiveSync synchronises every time you make a change on either the PC or your Lobster 700TV.

#### To manually start and stop synchronisation

- 1. Connect your Lobster 700TV.
  - To synchronise local information on the PC, such as Outlook information or media files, connect your Lobster 700TV to the PC using Bluetooth or a cable.
  - If you are synchronising directly with Exchange Server, you can use the connection to the PC to access the network, or you can synchronise over a cellular connection without connecting to the PC.
- In ActiveSync, click Sync. To end synchronisation before it completes, click Stop.

#### Synchronise Outlook information with PC

If you have set up a synchronisation relationship between your Lobster 700TV and the PC, synchronisation keeps Outlook information up-todate on both of them.

You can also set up your Lobster 700TV to synchronise with more than one PC, or with a combination of one or more PCs and Exchange Server. When synchronising with multiple computers, the items you synchronise will appear on all of the computers with which they are synchronised. For example, if you have set up synchronisation with two PCs (PC1 and PC2), which have different items, and you synchronise Contacts and Calendar on your Lobster 700TV with both computers, the result is as follows: 44 Synchronising Information and Setting Up E-mail Security

| Location         | New state                                                                                       |
|------------------|-------------------------------------------------------------------------------------------------|
| PC1              | All Outlook contacts and calendar appointments that were on PC2 are now also on PC1.            |
| PC2              | All Outlook contacts and calendar appointments that were on PC1 are now also on PC2.            |
| Lobster<br>700TV | All Outlook contacts and calendar appointments from both PC1 and PC2 are on your Lobster 700TV. |

Note Outlook e-mail can be synchronised with only one computer.

#### To manage information to be synchronised

ActiveSync synchronises a limited amount of information by default to save storage space on your Lobster 700TV. You can choose the type and amount of information to be synchronised by performing the following steps.

Note Before changing synchronisation settings on your Lobster 700TV, disconnect it from your PC.

- 1. On the Home screen, click **Start > ActiveSync**.
- 2. In ActiveSync, click Menu > Options.
- 3. Do one or more of the following:
  - Select the check box for the items you want to synchronise. If you cannot select a check box, you might have to clear the check box for the same information type elsewhere in the list.
  - Clear the check box for any items you want to exclude.
  - To customise synchronisation of a computer, select the computer name and then click Menu > Settings.

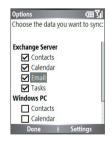

- To customise synchronisation for any particular information, select the information type and then click **Settings**.
- To stop synchronising with one computer completely, select the computer name and click **Menu > Delete**.

**Note** Outlook e-mail can be synchronised with only one computer.

## Synchronise Outlook information with Exchange Server

You can set up synchronisation with Exchange Server on your Lobster 700TV, if it is available to you through your company or wireless service provider. However, you should first ask your administrator or check your computer for the following information and then carry on with the steps: Exchange Server name, domain name, your user name, and password. (For information about how to check the Exchange server name and domain on your PC, see "To install and set up ActiveSync on the computer.")

Note Before changing synchronisation settings on your Lobster 700TV, disconnect it from your PC.

#### To synchronise directly with Exchange Server

- On the Home screen, click Start > ActiveSync > Menu > Configure Server. If you have not yet set up synchronisation with Exchange Server, Configure Server will be replaced by Add Server Source.
- On the Edit Server Settings screen, enter the name of the server running Exchange Server in the Server address box, and click Next.
- 3. On the User Information screen, enter your user name, password, and domain name.
- If you want the Lobster 700TV to save your password so that you do not need to enter it again when connecting, select the Save password check box. Then, click Next.
- On the Options screen, select the check boxes of the types of information that you want to synchronise with Exchange Server.
- 6. To customise synchronisation of a particular information, select the type of information then click **Menu > Settings**.
- To change the rules for resolving synchronisation conflicts, click Menu > Advanced on the Options screen.
- 8. Click Finish.
- Note You can also use the Sync Setup Wizard to set up the Lobster 700TV to synchronise remotely with Exchange Server. This wizard is started when you connect your Lobster 700TV to your PC after installing ActiveSync on the PC.

#### 46 Synchronising Information and Setting Up E-mail Security

Schedule synchronisation with Exchange Server You can schedule information to be synchronised automatically between your Lobster 700TV and Exchange Server, or schedule synchronisation at regular time intervals. You can choose between the following two methods based on your e-mail volume and costeffectiveness.

**To receive e-mails and synchronise other information instantly** The **Direct Push** technology (Push E-Mail feature) enables you to receive new e-mails on your Lobster 700TV as soon as they arrive in your Inbox on Exchange Server. With this feature, items (such as contacts, calendar, and tasks) are also immediately updated on your Lobster 700TV as and when these are changed or appended on Exchange Server. To make Direct Push work, you need to set up a GPRS connection on your Lobster 700TV.

The Direct Push feature works for your Lobster 700TV if your private network (corporate network) is using Microsoft Exchange Server Service Pack 2 (SP2) with Exchange ActiveSync, and after your first full synchronisation with Exchange Server.

- 1. In ActiveSync on your Lobster 700TV, click Menu > Schedule.
- 2. Select As items arrive in the Peak times and Off-peak times boxes.

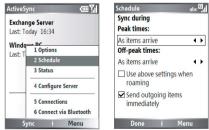

To schedule synchronisation at regular time intervals You can set how often to synchronise during **Peak times** (which usually refer to your working hours) when e-mail volume is high, as well as **Off-times** when e-mail volume is low.

- 1. In ActiveSync on your Lobster 700TV, click Menu > Schedule.
- 2. On the Schedule screen, select a shorter time interval in the **Peak times** box for you to be able to receive e-mails more frequently.
- 3. Select a longer interval in the Off-peak times box.

## 3.4 Synchronising via Bluetooth

You can connect your Lobster 700TV to the PC to synchronise using Bluetooth. This technology has similar but slightly different requirements.

#### To synchronise with a PC via Bluetooth

- Follow the instructions in ActiveSync Help on the PC for configuring Bluetooth on your PC to support ActiveSync.
- 2. On the Home screen, click Start > ActiveSync.
- 3. Click Menu > Connect via Bluetooth. Ensure that your Lobster 700TV and the PC are within close range.
- If this is the first time you have connected to this PC via Bluetooth, you must complete the Bluetooth wizard on your Lobster 700TV and set up a Bluetooth partnership with the PC before synchronising.
- 5. Click Sync.
- 6. When finished, click Menu > Disconnect Bluetooth.

#### Notes

- To preserve battery power, turn off Bluetooth when not in use.
- To connect and synchronise your Lobster 700TV with a computer via Bluetooth, your computer must have a Bluetooth adapter or dongle.

Tip To set the days and hours that make up your peak and off-peak times, click Menu > Peak Times on the Schedule screen.

## 3.5 Synchronising Music and Video

If you want to take your music or other digital media with you, ActiveSync works with Windows Media Player to synchronise music and video files with your Lobster 700TV.

Other than selecting the media information type in ActiveSync to be synchronised, all media synchronisation settings must be set in Windows Media Player. Before media can be synchronised, you must do the following:

- Install Windows Media Player Version 10 on the PC.
- Connect your Lobster 700TV to the PC with a USB cable. If your Lobster 700TV is currently connected using Bluetooth, you must end that connection before media can be synchronised.
- Insert a 32-MB or larger storage card into your Lobster 700TV.
- Set up a sync partnership between the storage card and Windows Media Player.

#### **Change Media synchronisation settings**

Once you select the Media information type in ActiveSync to be synchronised, any of your favourite music and video files in Windows Media Player playlists can be synchronised by ActiveSync. All you have to do is set up synchronisation in Windows Media Player for those media files.

#### To set up a sync relationship with a storage card

- 1. On the PC, open Windows Media Player.
- 2. Click the Sync tab.
- 3. Select the storage card.
- 4. Click Set up Sync.
- Choose whether to synchronise automatically or manually.

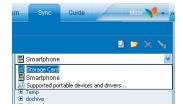

For information about using Windows Media Player on your Lobster 700TV, see "Using Windows Media Player" in Chapter 7.

## 3.6 Setting Up E-mail Security

Windows Mobile on your Lobster 700TV protects your Outlook e-mails through Secure/Multipurpose Internet Mail Extension (S/MIME), which allows you to digitally sign your messages as well as encrypt them.

Using authorisation keys and certificates, S/MIME allows you to digitally sign your e-mail messages to prove your identity to the recipients. Authorisation keys are also used when encrypting messages to improve privacy and prevent undue tampering or hacking of your messages. You can encrypt a message with or without a certificate. However, to decrypt and read encrypted e-mail messages, you need a valid certificate.

Note S/MIME encryption and digital signatures for Windows Mobile-based devices are available only with Exchange Server 2003 Service Pack 2 or a later version that supports S/MIME. If you aren't using one of these products, or have not yet synchronised, these options are unavailable.

#### Digitally sign and encrypt all messages

ActiveSync allows you to set up S/MIME e-mail encryption and signing. You will have to obtain a valid certificate for signing or encrypting email before you will be able to sign or encrypt mail successfully.

- 1. On the Home screen, click **Start > ActiveSync**.
- 2. Click Menu > Options.
- 3. Select the E-mail information type, and click Settings. On the E-mail Sync screen, click Menu > Advanced.

| Options 🛲 🏹                       | Email Sync         | abc 🏌      |
|-----------------------------------|--------------------|------------|
| Choose the data you want to sync: | Include the previ  | ous:       |
|                                   | 3 days             | ( )        |
| Exchange Server                   | Limit email size t | 0:         |
| Contacts                          | 0.5 KB             | ••         |
| Calendar                          |                    |            |
| 🗹 Email                           |                    |            |
| ✓ Tasks                           |                    |            |
| Windows PC                        |                    |            |
| Contacts                          |                    | 1 Advanced |
| Calendar                          |                    | 2 Cancel   |
| Done I Settings                   | Done I             | Menu       |

#### 50 Synchronising Information and Setting Up E-mail Security

- 4. Do one or both of the following:
  - To sign all your outgoing e-mail messages so that recipients can be certain that the messages were sent by you and have not been altered in any way, select Sign messages.
  - To encrypt all your outgoing e-mail messages so that the contents of your messages are protected from being viewed by anyone other then the intended recipients, select Encrypt messages.
- Click Menu > Choose Certificate to select a certificate for signing or encrypting outgoing e-mail messages.

You can select certificates to sign or encrypt e-mail messages individually if you do not choose to sign or encrypt all outgoing e-mails. For information about signing and encrypting individual messages, see "Individually sign and encrypt a message" in Chapter 6.

# Chapter 4

## Managing your Lobster 700TV

4.1 Personalising your Lobster 700TV
4.2 Adding and Removing Programmes
4.3 Using Task Manager and Managing Memory
4.4 Managing and Backing Up Files
4.5 Protecting your Lobster 700TV
4.6 Restarting your Lobster 700TV
4.7 Resetting your Lobster 700TV

## 4.1 Personalising your Lobster 700TV

#### Set up the Home screen

The Home screen is your starting place for most tasks. You can gain access to all features and programmes from the Home screen.

The top of the Home screen displays icons for the programmes that you have most recently used. The centre of the Home screen can display your next appointment, the number of new messages (voice mail, text, e-mail, or MMS) that you have received, and other important information. When you click an icon or item on the Home Screen, the associated programme opens.

#### To customise the Home screen

- 1. On the Home screen, click Start > Settings > Home Screen.
- 2. In Home screen layout, Colour scheme, Background image, and Time out, select the options you want, and click Done.

#### Tip You have three ways to set up the background image:

- Use ActiveSync to copy your favourite picture file to the directory in your Lobster 700TV: My Device\Application Data\Home. Then, you can select the picture as the background image through Start > Settings > Home Screen > Background image.
- Capture a photo using the Lobster 700TV's camera. When viewing the photo in the Review screen, click Menu > Use as Home Screen and then follow the on-screen instructions to set the captured photo as the background image.
- Use the Pictures & Videos programme to set up the background image.
   See "To set a picture as the Home screen background" in Chapter 7 for details.

#### Set language, locale, and other regional options

Your Lobster 700TV should already be set up with the regional settings that are appropriate for your locale.

#### To change regional settings

You can specify the language, locale, date and time style, as well as number and currency formatting options.

 On the Home screen, click Start > Settings > Regional Settings.

- 2. In Language, select your preferred language.
- 3. In Locale, select the locale for the language you selected. The Locale option automatically changes the format of the remaining options (such as date, time, and currency) according to the locale you specify.
- 4. Click Done.
- Note You must turn your Lobster 700TV off and on again for the changes to take effect.

#### Set the date and time

- On the Home screen, click Start > Settings > Clock & Alarm > Date and Time.
- 2. In Time zone, select your time zone.
- 3. In Date, edit the month, day, or year.
- 4. In Time, edit the hour, minute, and second.
- 5. Click Done.

#### Choose how to be notified about events or actions

A profile is a group of settings that determine how your Lobster 700TV will alert you to incoming calls, events such as e-mail receipt notifications, alarms, or system events. A number of different preset combinations of these settings are included with your Lobster 700TV. Each profile appears with a descriptive name.

#### To change the current profile

- 1. On the Home screen, click **Profile:** [Type]. Example: **Profile:** Normal.
- 2. Select the desired profile and click Done.
- Tip To quickly change the profile, briefly press POWER to display the Quick List, and click a profile.

#### 54 Managing your Lobster 700TV

#### To edit a profile

- 1. On the Home screen, click **Profile:** [Type]. Example: **Profile:** Normal.
- 2. Select the profile to edit.
- 3. Click Menu > Edit.
- 4. Do one of the following:
  - Modify the settings, and click Done.
  - To cancel without saving changes, click Cancel.
- Tip To revert to the default profile settings, click Menu > Reset to default.

#### To specify the sound for an event

- 1. On the Home screen, click **Start > Settings > Sounds**.
- 2. For the desired event, select a sound. Select **None** if you do not want to hear a sound.
- 3. Click Done.
- Note For ring tones, you can use sounds in either .wav, .mid, .wma, or .mp3 file format. For notifications or reminders, you can use .wav, or .mid files.
- Tip When you select a sound, the sound plays. To hear it again, select Menu > Play.

#### To set sound for the keypad

- 1. On the Home screen, click Start > Settings > Sounds.
- 2. In **Keypad control**, select a sound. Select **None** if you do not want to hear any sound while pressing a key.
- 3. Click Done.

#### To copy a sound to your Lobster 700TV

After a sound file is located on your Lobster 700TV, you can use it for a ring tone, notification, or reminder. Sound files in either .wav, .mid, .wma or .mp3 format can be used.

- 1. Connect the Lobster 700TV to your PC using a USB connection.
- 2. On your PC, copy the desired sound file.

- 3. In ActiveSync on your PC, click Explore and double-click My Windows Mobile-Based Device.
- 4. Do one of the following:
  - To save the sound file on your Lobster 700TV, double-click Application Data, double-click Sounds, and paste the file into that folder.
  - To save the sound file on your storage card, double-click Storage Card, and paste the file into the folder you want.

#### To set an alarm

- On the Home screen, click Start > Settings > Clock & Alarm > Alarm.
- 2. In Alarm, choose one of the following:
  - Off to turn the alarm off.
  - **On** to turn the alarm on.
- 3. In Alarm time, enter the time for the alarm to go off.
- 4. Click Done.

Note The alarm will not work in case your Lobster 700TV is turned off.

#### Set personal information

Entering and displaying owner information is the best practice recommended; it allows one to return the Lobster 700TV to you in case it is lost.

#### To enter owner information

- 1. On the Home screen, click Start > Settings > Owner Information.
- 2. Complete the following:
  - In Name, enter your name.
  - In Telephone number, enter a number where you can be reached.
  - In E-mail address, enter your e-mail address.
  - In Notes, enter any other information you want to include.
- 3. Click Done.

### Set performance and maintenance options

#### To change accessibility settings

- 1. On the Home screen, click Start > Settings > Accessibility.
- 2. Select your preference for the following:
  - System font size to set the size of the font that is displayed on the screen.
  - Multipress time out to set the length of time between keypresses when entering text in Multipress mode.
  - **Confirmation time out** to set the delay before an unconfirmed action times out.
  - In-call alert volume to set the volume for incoming call or receiving new message alerts while you are in a call.
- 3. Click Done.

#### To change power management settings

You can use Power Management to check the battery, and configure settings that prolong battery life.

- 1. On the Home screen, click Start > Settings > Power Management.
- 2. Adjust the following:
  - In Backlight time out on battery, select the amount of time for the Lobster 700TV to be idle before the backlight turns off.
  - In Backlight time out on AC, select the amount of time for the Lobster 700TV to be idle before the backlight turns off when using AC power.
  - In **Display time out**, select the time limit for the Lobster 700TV to be idle before the screen turns off.
  - In **Backlight Brightness**, select the time limit for the Lobster 700TV to be idle before the screen turns off.
- 3. Click Done.
- Tip Main battery indicates the amount of battery life remaining.

#### To find the operating system version number

 On the Home screen, click Start > Settings > About. The About screen displays the operating system version number installed on your Lobster 700TV along with the manufacturer copyright information.

#### To find the phone specification

• On the Home screen, click Start > Settings > System Information.

The System Information screen displays the detailed phone specifications, such as processor type, speed, memory, display, model name, and more.

#### To turn on and off error reporting

- 1. On the Home screen, click Start > Settings > Error Reporting.
- 2. In Error Reporting, select Enable or Disable to turn on or off error reporting.
- 3. Click Done.

## 4.2 Adding and Removing Programmes

Before you purchase additional programmes for your Lobster 700TV, you should note the name of your Lobster 700TV, the version of Windows Mobile software running on it, and the type of processor. This information will help you select a programme that is compatible with your Lobster 700TV. For more information, see "To find the operating system version number" in this chapter.

Programmes available for purchase usually include a Setup programme (commonly named "setup.exe") that you must first install on your PC. You can then use ActiveSync to add programmes to your Lobster 700TV or add a programme directly from the Internet.

#### 58 Managing your Lobster 700TV

#### To add programmes

- Download the programme to your PC (or insert the CD or disk that contains the programme into your PC). You may see a single \*.exe file, a \*.zip file, a Setup.exe file, or several versions of files for different device types and processors. Be sure to select a programme designed for your Lobster 700TV and processor type.
- Read any installation instructions or documentation that comes with the programme. Many programmes provide special installation instructions.
- 3. Connect your Lobster 700TV and PC.
- 4. Double-click the \*.exe file.
  - If the executable file is an installation wizard, follow the instructions on the screen. Once the programme has been installed on your PC, the wizard will automatically transfer the programme to your Lobster 700TV.
  - If an installation wizard does not start, you will see an error message stating that the programme is valid but that it is designed for a different type of computer. You will need to copy this programme to your Lobster 700TV. If you cannot find any installation instructions for the programme, use ActiveSync to copy the programme file to the Program Files folder on your Lobster 700TV.

#### To remove a programme

Programmes that come with your Lobster 700TV by default, cannot be removed.

- 1. On the Home screen, click Start > Settings > Remove Programs.
- 2. Scroll to the programme to remove.
- 3. Click Menu > Remove.

## 4.3 Using Task Manager and Managing Memory

#### To view available memory

- 1. On the Home screen, click Start > Settings > About.
- 2. Scroll down to Available Memory.

#### **Use Task Manager**

Task Manager allows you to view all the programmes currently running on your Lobster 700TV in the form of a list. From Task Manager, you can switch to, activate, or terminate any currently running programme. It also allows you to view your Lobster 700TV memory status and battery information.

#### To start Task Manager

• Click Start > Task Manager.

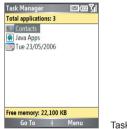

Task Manager

The Task Manager Menu contains the following options.

| Option  | Allows you to                                                                                 |
|---------|-----------------------------------------------------------------------------------------------|
| Go To   | Switch to the selected programme.                                                             |
| Refresh | Refresh the Task Manager screen to reflect a list of currently<br>running programmes.         |
| Stop    | Stop the selected programme. You can view the free memory status at the bottom of the screen. |

60 Managing your Lobster 700TV

| Option                   | Allows you to                                                                                                    |
|--------------------------|----------------------------------------------------------------------------------------------------|
| Stop All                 | Stop all listed programmes. Click <b>OK</b> to confirm that you want to end all currently running programmes. You can view the free memory status at the bottom of the screen. |
| Stop All But<br>Selected | Stop all running programmes in the list except the one you selected.                                                                                                    |
| System Info              | View information about power status, memory usage, flash, and device information.                                                                                              |
| About                    | View programme name, version, and copyright information.                                                                                                    |

## 4.4 Managing and Backing Up Files

You can back up files to your PC using ActiveSync or copy files to a storage card that is installed by you on your Lobster 700TV. You can also efficiently manage your files and folders using File Explorer installed on your Lobster 700TV.

Using Microsoft ActiveSync, you can copy or move information from the PC to your Lobster 700TV and vice versa. Changes you make to the information on one computer will not affect the information on the other computer. If you want to automatically update information on both your Lobster 700TV and PC, synchronise the information instead. For more information about copying and synchronising files, see ActiveSync Help on your PC.

#### To copy a file using ActiveSync

Copying a file results in separate versions of a file on your Lobster 700TV and PC. Because the files are not synchronised, changes made to one file will not affect the other.

- 1. Connect your Lobster 700TV to your PC.
- In ActiveSync, click Explore, which opens the Mobile Device folder for your Lobster 700TV.
- In the Mobile Device folder, go to the file that you want to copy on your Lobster 700TV or PC.

- 4. Do one of the following:
  - To copy the file to your Lobster 700TV, right-click the file, and click Copy. Right-click the desired folder on your Lobster 700TV, and click Paste.
  - To copy the file to your PC, right-click the file and click **Copy**. Right-click the desired folder on your PC, and click **Paste**.

#### **Use File Explorer**

File Explorer provides many easy-to-use features for file and folder management.

#### **To start File Explorer**

• On the Home screen, click Start > File Explorer.

File Explorer operates in the following two views:

- List View
- Icons View

File Explorer displays the entire file structure in your Lobster 700TV's memory. The functions focus primarily on folder management. When initially started, File Explorer is in List View by default. To switch between views, click **Menu > View > Icons** or **List**.

| My Documents         | ان<br>ستر  |
|----------------------|------------|
| \My Documents        |            |
| 늘 My Midlets         |            |
| Contraction Pictures |            |
| 💼 Templates          |            |
| Contents             |            |
| Alouette_14kb        |            |
| 🕞 ding               |            |
| 🕞 Dogbark            |            |
|                      |            |
|                      |            |
|                      |            |
| Up i Mer             | File Explo |

File Explorer - List View

#### 62 Managing your Lobster 700TV

The File Explorer menu contains the following options:

| Option       | Allows you to                                                                 |
|--------------|-------------------------------------------------------------------------------|
| Send         | Send the selected file through Messaging.                                     |
| Beam         | Send the selected file through Bluetooth.                                     |
| Edit         | Cut, copy, paste, delete, or rename a file. You can also create a new folder. |
| Properties   | View information about the selected folder or file.                           |
| View         | Switch between the Icons and List views.                                      |
| Sort By      | Sort files or folders by Name, Date, Size, or Type.                           |
| My Device    | View the files and folders at the root directory of your Lobster 700TV.       |
| My Documents | View the files and folders of My Documents folder.                            |

#### To send a file as an e-mail attachment

- 1. In File Explorer, select a file.
- 2. Click Menu > Send.
- 3. On the Messaging screen, select **Outlook E-mail** or a custom e-mail account.
- 4. The file gets automatically attached to the new message.
- 5. Specify the recipient and subject, and type your message.
- 6. Click Send.

## 4.5 Protecting your Lobster 700TV

There are several levels of security on your Lobster 700TV. You can protect your Lobster 700TV from unauthorised use by requiring a type of password called a PIN (personal identification number) in order to make calls. Your first PIN will be given to you by your wireless service provider. Additionally, you can lock the keypad or the entire phone to prevent unauthorised access.

#### To enable the SIM personal Identification number (PIN)

- 1. On the Home screen, click Start > Settings > Security.
- 2. Click Enable SIM PIN.
- 3. Enter your PIN, and click Done.
- Note To cancel without enabling the SIM PIN, press HOME.

#### To disable the SIM PIN

- 1. On the Home screen, click Start > Settings > Security.
- 2. Click Disable SIM PIN.
- 3. Enter your PIN, and click Done.

#### To change the SIM PIN

Be sure to make a note of your personal identification number (PIN). When the SIM PIN is enabled, you must provide this PIN to unlock your Lobster 700TV.

- 1. Click Start > Settings > Security.
- 2. Click Change SIM PIN.
- 3. In Old PIN, enter the current PIN.
- 4. Enter and confirm the new PIN, and click **Done**.

#### Lock the keypad

Locking the keypad turns off keypad functionality. This is a helpful feature that prevents accidental keypresses when you keep your Lobster 700TV too close to your body or an object (for instance, while carrying it in your pocket).

#### 64 Managing your Lobster 700TV

#### To lock the keypad

- On the Home screen, press and hold END.
   Once the keypad is locked, the left soft key label changes to Unlock.
- Tip To quickly lock the keypad, press POWER briefly to display the Quick List; from the list, select Key lock.
- Note You can still receive calls and make emergency calls when the keypad is locked.

#### To unlock the keypad

• On the Home screen, click Unlock and press the \* key.

#### Lock your Lobster 700TV

Device Lock is an additional security feature that prevents unauthorised use of your Lobster 700TV.

#### To enable/disable Device Lock

- 1. On the Home screen, click Start > Settings > Security.
- 2. Click Device Lock.
- Select the Prompt if device unused for check box, and select the amount of time for Lobster 700TV to be inactive before automatic locking.
- 4. Select the password type (Simple SIM or Strong alphanumeric).
- 5. Enter and confirm your password.
- 6. Click Done.
- To disable Device Lock, click Start > Settings > Security > Device Lock to enter the settings screen (require the password) and deselect the Prompt if device unused for check box.

#### To lock/unlock your Lobster 700TV

- Once you configure the Device Lock setting, you can lock your Lobster 700TV from the Quick List directly without configuring the settings again.
- When the Lobster 700TV is locked, click Unlock and enter the password to unlock your Lobster 700TV.

## 4.6 Restarting your Lobster 700TV

Occasionally, you may want to restart your Lobster 700TV, for instance, when a programme is not performing properly or the Lobster 700TV does not respond to any keypresses.

#### To restart the Lobster 700TV

- 1. Remove the battery.
- 2. Reinsert the battery and turn on your Lobster 700TV.

Warning! If the Lobster 700TV is restarted while a programme is running, any unsaved work will be lost.

## 4.7 Resetting your Lobster 700TV

Resetting your Lobster 700TV removes all personalised data from its memory, which include contacts, tasks, calendar appointments, etc. and restores the Lobster 700TV back to its factory default settings.

#### To reset your Lobster 700TV

- 1. Click Start > Accessories > Clear Storage.
- Follow the on-screen instructions to reset the Lobster 700TV. The Lobster 700TV restarts after it has been reset.

#### 66 Managing your Lobster 700TV

## Chapter 5 Getting Connected

5.1 Connecting to the Internet
5.2 Using Internet Explorer Mobile
5.3 Using Wireless Modem
5.4 Using Comm Manager
5.5 Using Bluetooth

## 5.1 Connecting to the Internet

Your Lobster 700TV's powerful networking capabilities allow you to access the Internet or your corporate network at work through wireless and conventional connections. Specifically, you can configure your Lobster 700TV to establish a connection via Dial-up, GPRS, Bluetooth, Virtual Private Network (VPN), or Proxy.

With an active connection on your Lobster 700TV, you can browse the Web, download e-mails, or chat using MSN Messenger. Check with your service provider to see if a connection has already been set up for you, and if over-the-air configuration is supported.

If you need to manually set up a connection, it is important that you obtain the following information from your Internet Service Provider (ISP) or the company whose intranet you are trying to access:

- ISP server phone number
- User name
- Password
- Access point name (required for GPRS connection)
- Domain name (required for accessing a corporate network or an intranet)

### Set up a GPRS connection

GPRS is a non-voice value-added service that allows information to be sent and received across a mobile telephone network. You can use GPRS to connect to the Internet or to send and receive MMS on your Lobster 700TV. When you use GPRS, you will be billed per KB (Kilobyte) when sending or receiving information.

Check with your service provider for details on billing of your data plan.

If GPRS settings are not preset on your Lobster 700TV, obtain the **Access point name** from your wireless service provider. Also, check with your wireless service provider if a user name and password are required.

#### To set up a GPRS connection

- 1. On the Home screen, click Start > Settings > Connections > GPRS.
- 2. Click Menu > Add.
- 3. In **Description**, enter a name for the connection.
- 4. In Connects to, select The Internet.
- 5. Enter the name of the GPRS Access point of your wireless service provider.
- Enter the appropriate information in the remaining fields, if required by your wireless service provider.

| GPRS ⊠r∰ ไ                  | Add GPRS 🔤 ABC 🎦             |
|-----------------------------|------------------------------|
| 1 my con                    | Description:                 |
| 2 Picture Messaging         | GPRS                         |
| 3 Virgin GPRS               | Connects to:<br>The Internet |
|                             | Access point:<br>APN1        |
| 1 Add<br>2 Edit<br>3 Delete | User name:                   |
| Done I Menu                 | Done Cancel                  |

- 7. Click Done.
- 8. To start browsing the Internet, click **Start > Internet Explorer**.
- Note For information about setting up and sending MMS, see "Using MMS Messages" in Chapter 6.

#### Set up a Dial-up connection

When you use your Lobster 700TV to dial up to your ISP and connect to the Internet or to your corporate network, you will be billed by the number of minutes that you use.

To establish a dial-up connection on your Lobster 700TV, you need the same settings that you normally use when you dial up from your computer. This includes the ISP server phone number, your user name and password. 70 Getting Connected

#### To set up a dial-up connection for browsing the Internet

- On the Home screen, click Start > Settings > Connections > Dial-up.
- 2. Click Menu > Add.
- 3. In **Description**, enter a name for the connection.
- 4. In Connects to, select The Internet.
- 5. Enter the appropriate information in the remaining fields.

| Dial-up 🖂 🖾 🏹               | Add Dial-Up 🖂 🖂 abc                   |
|-----------------------------|---------------------------------------|
| 1 Virgin                    | Description:<br>My ISP                |
|                             | Connects to:<br>The Internet          |
|                             | Phone number:<br>0101010101           |
| 1 Add<br>2 Edit<br>3 Delete | User name:<br>john_smith<br>Password: |
| Done Menu                   | Done Cancel                           |

- 6. Click Done.
- 7. To start browsing the Internet, click Start > Internet Explorer.

#### To set up a dial-up connection to your corporate network

- On the Home screen, click Start > Settings > Connections > Dial-up.
- 2. Click Menu > Add.
- 3. In Description, enter a name for the connection.
- 4. In Connects to, select Work.
- 5. Enter the appropriate information in the remaining fields.
- 6. Click Done.
- Note You can also add and set up the following connections:
  - VPN: A VPN connection is used to access your corporate network by using an existing Internet connection.
  - **Proxy:** A Proxy connection is used to access the Internet using an existing connection to your corporate or WAP network.

#### **Advanced options**

From the Connections screen, you can access advanced options to specify the service provider, the number of redial attempts, the amount of idle time to wait before disconnecting, and more.

- 1. On the Home screen, click Start > Settings > Connections.
- 2. Click Menu > Advanced.
- Select a network service provider for each connection type. You can choose Automatic to allow the Lobster 700TV to set a service provider for each connection by default.
- 4. Click Menu > Options.
- 5. Choose the appropriate information in the remaining fields.
- 6. Click Done.

#### Add a URL exception

Some URLs for Web pages on your company intranet may use periods, for example: intranet.companyname.com. To view these pages in Internet Explorer Mobile, you must create a URL exception.

- 1. On the Home screen, click **Start > Settings > Connections**.
- 2. Click Menu > Advanced.
- 3. Click Menu > Work URL Exceptions.
- 4. Click Menu > Add.
- 5. In URL Pattern, enter the URL name. To add multiple URLs, use a semicolon (;).
- 6. Click Done.

Note You do not need to create URL exceptions for Internet URLs.

#### 72 Getting Connected

## 5.2 Using Internet Explorer Mobile

Internet Explorer Mobile is a full-featured Internet browser, optimised for use on your Lobster 700TV.

#### To open Internet Explorer

• On the Home screen, click **Start > Internet Explorer**.

#### To go to a link

- 1. While on a Web page, scroll vertically or horizontally to see all available links.
- 2. Click the link.

#### To go to a Web page

- 1. In Internet Explorer, click Menu > Address Bar.
- 2. Enter the address, and click Go.

#### To change Web page display options

- 1. While on a Web page, click Menu > View.
- 2. Select one of the following:
  - **One Column**. Arranges the content into one column that is as wide as the screen. This means that you will rarely have to scroll horizontally.
  - Default. Maintains a layout similar to what you see on a desktop computer, but makes items smaller and arranges the content so that you can see most of it without having to scroll horizontally.
  - **Desktop.** Keeps the same layout and size as on a desktop computer, which will require both horizontal and vertical scrolling.

#### To change the size of text on Web pages

 While on a Web page, click Menu > Zoom and select the size you want.

#### To show or hide pictures on Web pages

• While on a Web page, click Menu > View > Show Pictures.

A check mark next to **Show Pictures** indicates that pictures will be displayed on Web pages.

#### To view a page in full-screen mode

- While on a Web page, click Menu > View > Full Screen.
- Tip To exit full-screen mode, press either of the SOFT KEYs, and click Menu > View > Full Screen again.

#### To add a Web page to the Favourites list

- To go to the page you want to add, click Menu > Address Bar, enter the address, and click Go.
- 2. Click Menu > Add to Favourites.
- 3. Confirm or change the name and Web page address.
- 4. In Folder, select a folder for the favourite.
- 5. Click Add.
- Tip A quick way to add favourites to your Lobster 700TV is to synchronise with your PC using ActiveSync. For more information, see ActiveSync Help on your PC.

#### To view a favourite

- 1. While on a Web page, click Favourites.
- 2. Select a favourite, and click Go.

#### To move a favourite to a folder

- 1. Click Favourites.
- 2. Select the favourite to move.
- 3. Click Menu > Edit.
- 4. Under Folder, scroll to the folder to which you want to move the favourite.
- 5. Click Done.

#### To clear history, cookies, or temporary files

- 1. While on a Web page, click **Menu > Tools > Options**.
- 2. Click Memory.
- 3. Select the type of memory to clear.
- 4. Click Clear, click Yes, and then click Done.

#### To send a link via e-mail

- 1. Go to the desired Web page.
- 2. Click Menu > Tools > Send Link via E-mail.
- 3. Select Text Messages or Outlook E-mail.
- A new message is created with the page address inserted in the message body.

# 5.3 Using Wireless Modem

With **Wireless Modem**, you can use your Lobster 700TV as an external modem for another device, such as a PDA or a computer.

Note Make sure your Lobster 700TV has a GPRS SIM card installed, and you have set up a GPRS or dial-up modem connection on your Lobster 700TV. For information about setting up GPRS on your Lobster 700TV, see "Set up a GPRS connection" in this chapter. Also make sure you have connected your Lobster 700TV to a computer (via Bluetooth or USB). For information about setting up a dial-up connection, see "Set up a Dial-up connection.

# Set up the Lobster 700TV as a modem

#### To set up the Lobster 700TV as a USB modem

- On the Home screen of your Lobster 700TV, click Start > Accessories > Wireless Modem.
- 2. Select USB as the Connection type.
- To use your Lobster 700TV as a GPRS modem, set the Access point name (APN). To set, click Menu > APN Setting and enter the access point name.

- On your notebook, disable ActiveSync. Then plug in the USB cable adapter between the Lobster 700TV and the computer.
- Note To disable ActiveSync on your computer, click File > Connection Settings and then clear Allow USB connections.
  - On the Wireless Modem screen of your Lobster 700TV, click Menu > Start.
  - 6. The next step is to add the Lobster 700TV as a USB modem onto your computer. To do so, continue with the following steps.
  - After you click Menu > Start on the Wireless Modem screen of your Lobster 700TV, your computer will automatically detect that your Lobster 700TV has been connected. The Found New Hardware dialogue box will then appear on your computer.
  - 8. In the Found New Hardware dialogue box, select Install from a list or specific location (Advanced) and click Next.
  - 9. Select Search for the best drivers in these locations.
  - 10.Insert the Getting Started Disc into your CD drive. Select the Include this location in the search check box, then click Browse and choose the CD drive and root folder where the modem driver is located. Then click Next.
  - 11. Wait for the installation to complete, then click **Finish**.
  - 12.On your computer, click Start > Settings > Control Panel.
  - 13.Double-click Phone and Modem Options.
  - 14.Click the **Modems** tab. Select the new modem from the Modems list, then click **OK**.

| Phone and Modem Options             | ? 🗵             |
|-------------------------------------|-----------------|
| Dialing Rules Modems Advanced       |                 |
| The following modems are installed: |                 |
| Modern                              | Attached To     |
| HTC USB Modem                       | COM3            |
| Standard 33600 bps Modem            | COM1            |
| Standard Modern over Bluetooth link | Not present     |
|                                     |                 |
| Agd Be                              | move Properties |
| ОК                                  | Cancel Apply    |

#### To set up the Lobster 700TV as a Bluetooth modem

You can connect your Lobster 700TV to a computer through Bluetooth and use your Lobster 700TV as a modem for the computer.

To learn how to set up your Lobster 700TV as a Bluetooth modem, see "Use the Lobster 700TV as a Bluetooth modem" in this chapter.

# Dial-up and connect to the Internet

Once the notebook recognises your Lobster 700TV as a modem, you can now set up a dial-up connection. You will then be able to access the Internet on your notebook using your Lobster 700TV.

#### To dial-up and connect to the Internet

- 1. On your notebook, click Start > Settings > Control Panel.
- 2. Double-click Network Connections.
- 3. Click File > New Connection.
- 4. In the New Connection Wizard, click Next.
- 5. Click Connect to the Internet, then click Next.
- 6. Select Set up my connection manually and then click Next.
- 7. Select Connect using a dial-up modem and then click Next.
- 8. Select the modem that you previously installed, then click Next.
- 9. Enter a descriptive name for your ISP, then click Next.
- **10.** If you are connecting to the Internet via GPRS, enter the telephone number as \*99#. Otherwise, enter your ISP's dial-up phone number and then click **Next**.
- Under Internet Account Information, you may not need to enter a user name and password when using GPRS. Just click Next to proceed.
- 12.Click Finish to exit the wizard.

13. The Connect dialogue box then opens. Click **Dial** to dial up and connect to the Internet.

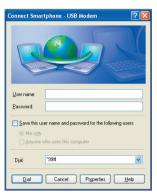

Next time you want to dial up again from your computer, click Start > Settings > Control Panel, double-click Network Connections, then double-click the modem connection.

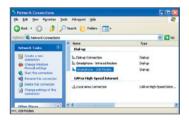

Note To dial up to the Internet, you can also use the dialer programme, USBModem\_Dialer.exe, which is included in the Getting Started Disc. On the CD, you can find the file in the \OEM\APPS\Drivers\GSM USB Modem directory.

#### To end the modem session

- 1. On the Wireless Modem screen, click Menu > Stop.
- 2. Finally, click Done to exit Wireless Modem.

# 5.4 Using Comm Manager

**Comm Manager** acts like a central switcher that lets you enable or disable Lobster 700TV features as well as manage your data connections easily.

# To open Comm Manager:

- Click Start > Comm Manager.
- Press POWER briefly and select Comm Manager from the Quick List.

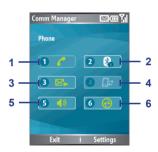

Comm Manager

- 1. Click to toggle between enabling and disabling Phone function.
- Click to toggle between turning on and off Bluetooth. Click Settings > Bluetooth Settings to configure Bluetooth on your Lobster 700TV. See "Using Bluetooth" for details.
- Click to toggle between turning on and off Microsoft DirectPush. For more information, see "To receive e-mails and synchronise other information instantly" in Chapter 3.
- Click to disconnect active data services (e.g. GPRS). You cannot reconnect data services in Comm Manager.
- Click to toggle between turning on the Lobster 700TV's ringer and setting the Lobster 700TV to vibration/mute mode.
- Click to open ActiveSync so you can synchronise the Lobster 700TV and computer. For more information about the configuration settings for ActiveSync, see Chapter 3.

Simply click the corresponding button to enable or disable a feature. When you enable a feature, its button gets highlighted. The button appears gray when the corresponding feature is disabled.

# 5.5 Using Bluetooth

Bluetooth is a short-range wireless communications technology. Devices with Bluetooth capabilities can exchange information over a distance of about 10 metres without requiring a physical connection. You can even beam information to a device in a different room, as long as it is within the Bluetooth signal coverage range.

Bluetooth can be used in the following ways:

- Beam information, such as files, appointments, tasks, and contact cards, between devices that have Bluetooth capabilities.
- Synchronise information between your Lobster 700TV and computer via Bluetooth.
- Use a Bluetooth service. Once you connect your Lobster 700TV to another device or computer using Bluetooth, you can locate and use any of the services available on that device.
- Use your Lobster 700TV as a Bluetooth modem for a computer.

# **Bluetooth modes**

Bluetooth on your Lobster 700TV operates in three different modes:

- 1. On. Bluetooth is turned on. Your Lobster 700TV can detect other Bluetooth-enabled devices, but not vice versa.
- Off. Bluetooth is turned off. In this mode, you can neither send nor receive information using Bluetooth. You might want to turn off the radio at times to conserve battery power, or in situations where radio use is prohibited, such as onboard an aircraft and in hospitals.
- Discoverable. Bluetooth is turned on, and all other Bluetoothenabled devices within a range of 10 metres can detect your Lobster 700TV.
- Note By default, Bluetooth is turned off. If you turn it on, and then turn off your Lobster 700TV, Bluetooth also turns off. When you turn on your Lobster 700TV again, Bluetooth automatically turns on.

#### To turn on or off Bluetooth on your Lobster 700TV

You can enable Bluetooth by clicking the On/Off switch in Comm Manager. You can also do the following:

- 1. On the Home screen, click Start > Settings > Connections > Bluetooth.
- 2. In Bluetooth, select On.
- 3. Click Done.
- 4. To turn off Bluetooth capabilities on your Lobster 700TV, in Bluetooth, select Off.

#### To make your Lobster 700TV discoverable

- 1. On the Home screen, click Start > Settings > Connections > Bluetooth.
- 2. In Bluetooth, select Discoverable.
- Enter a Bluetooth device name for your Lobster 700TV. This will be the device name that will be shown on another Bluetoothenabled device when it searches and detects your Lobster 700TV.
- 4. Click Done.
- Note Selecting the Discoverable option on the Bluetooth screen also turns on Bluetooth.

# **Bluetooth partnerships**

A Bluetooth partnership is a relationship that you create between your Lobster 700TV and another Bluetooth-enabled device in order to exchange information in a secure manner.

Creating a partnership between two devices involves entering the same personal identification number (PIN) on both devices, and this is a one-time process. Once a partnership is created, the devices can recognise the partnership and exchange information without entering a PIN again. Make sure the two devices are within a range of 10 metres, and Bluetooth is turned on and in discoverable mode.

#### To create a Bluetooth partnership

- 1. On the Home screen, click Start > Settings > Connections > Bluetooth.
- 2. Click Menu > Devices.
- 3. Click Menu > New to search for a new device.

Your Lobster 700TV searches for other Bluetooth-enabled devices and lists them.

- 4. Select the desired device name in the list.
- 5. Click Next.
- 6. Enter a passkey (1 up to 16 characters) to establish a secure connection, then click **Next**.
- 7. Wait for the paired device to accept the partnership:
  - If you are creating a Bluetooth partnership between your Lobster 700TV and another Bluetooth-enabled device or phone, the receiving party needs to enter the same passkey that you specified.
  - If you are creating a Bluetooth partnership between your Lobster 700TV and computer, a balloon message will appear at the bottom-right of the computer screen, prompting your computer to accept the partnership. Click the message and then enter the passkey.
- On your Lobster 700TV, a message will appear, indicating that your Lobster 700TV has connected with the paired device. Click OK.
- 9. The name of the paired device is then displayed. You may edit and enter a new name for that device, then click **Next**.
- **10**.Select the check boxes of services that you want to use from the paired device.
- 11.Click Done.

#### To accept a Bluetooth partnership

- 1. Ensure that Bluetooth is turned on and in discoverable mode.
- 2. Click **Yes** when prompted to establish a partnership with another device.
- Enter a passkey (the same passkey that is entered on the device requesting the partnership) to establish a secure connection. The passkey must be between 1 and 16 characters.
- 4. Click Next.
- A message will appear, indicating that your Lobster 700TV has connected with the paired device. Click OK.
- 6. The name of the paired device is then displayed. You may edit and enter a new name for that device, then click **Next**.
- 7. Select the check boxes of services that you want to use from the paired device.
- 8. Click Done.

You can now exchange information with another device.

#### To change the display name of a Bluetooth device

- 1. On the Home screen, click Start > Settings > Connections > Bluetooth.
- 2. Click Menu > Devices.
- 3. Select a detected Bluetooth device.
- 4. Click Menu > Edit.
- Enter a new display name for the Bluetooth device, then click Next.
- 6. Click Done.

#### To delete a Bluetooth partnership

- 1. On the Home screen, click Start > Settings > Connections > Bluetooth.
- 2. Click Menu > Devices.
- 3. Select a Bluetooth device.
- 4. Click Menu > Delete.
- 5. Click Done.

#### Connect a Bluetooth hands-free or stereo headset

For hands-free phone conversations, you can use a Bluetooth handsfree headset such as a car kit with your Lobster 700TV.

Your Lobster 700TV also supports A2DP (Advanced Audio Distribution Profile) which is for stereo audio over Bluetooth. This means that you can use a Bluetooth stereo headset with your Lobster 700TV for hands-free phone conversations as well as for listening to stereo music. Make sure that your stereo headset also supports A2DP.

Like any other Bluetooth device, you need to enter a passkey when connecting to a Bluetooth hands-free or stereo headset. The passkey is fixed and cannot be changed on a Bluetooth headset. Before you connect it with your Lobster 700TV, check for the proper passkey in the manufacturer's documentation.

#### To connect a Bluetooth hands-free or stereo headset

- Make sure that both your Lobster 700TV and the Bluetooth headset are turned on and within close range, and that the headset is discoverable. Refer to the manufacturer's documentation to find out how to set the headset in discoverable mode.
- 2. On the Home screen, click Start > Settings > Connections.
- 3. Click Bluetooth > Menu > Devices.
- Click Menu > New. Your Lobster 700TV searches for other Bluetooth-enabled devices and displays them in the list.
- 5. Select the name of the headset, and click Add.
- 6. In **Passkey**, enter the alphanumeric passkey for the Bluetooth headset, then click **Next**.
- 7. Select the check box for the Hands Free service, and click Finish.
- Note If the Bluetooth stereo headset becomes disconnected, turn the headset on and repeat steps 1 to 3 above. Select the stereo headset and click Menu > Set as Wireless Stereo.

# **Beam information using Bluetooth**

You can beam information, such as contacts, calendar items, and tasks, as well as files from your Lobster 700TV to your computer or to another Bluetooth-enabled device.

Note If your computer does not have built-in Bluetooth capabilities, you need to connect and use a Bluetooth adapter or dongle on your computer.

#### To beam information from your Lobster 700TV to a computer

- Set Bluetooth on your Lobster 700TV to discoverable mode. For information about this, see "To make your Lobster 700TV discoverable."
- Next, set Bluetooth on your computer to discoverable mode, create a Bluetooth partnership, then enable your computer to receive Bluetooth beams.

If your computer has Windows XP SP2 and your computer's builtin or external Bluetooth adapter is supported by Windows XP SP2, do the following steps:

- On your computer, open **Bluetooth Devices** from the Control Panel and then click the **Options** tab.
- Select the Turn discovery on and the Allow Bluetooth devices to connect to this computer options.
- Create a Bluetooth partnership between your Lobster 700TV and computer. For information about creating a partnership, see "Bluetooth partnerships."
- In the Options tab of Bluetooth Devices, select Show the Bluetooth icon in the notification area.
- To enable your computer to receive Bluetooth beams, rightclick the Bluetooth icon at the bottom-right of your computer screen. Click **Receive a File**. from the menu that opens.

If the Bluetooth adapter on your computer is installed by a thirdparty provided driver, do the following steps:

 Open the Bluetooth software that comes with the Bluetooth adapter. This software varies by manufacturer, but in most cases, you will find a **Bluetooth Configuration** utility which you can open from the Control Panel.

- Click the Accessibility tab in the Bluetooth Configuration dialogue box, then select Let other Bluetooth devices to discover this computer.
- Create a Bluetooth partnership between your Lobster 700TV and computer. For information about creating a partnership, see "Bluetooth partnerships."
- Refer to the Bluetooth adapter's documentation for instructions on how to enable your computer to receive Bluetooth beams.
- Now you're ready to beam. On your Lobster 700TV, select an item to beam. The item can be an appointment in your calendar, a task, a contact card, or a file.
- 4. Click Menu > Beam [type of item].
- 5. Select the device name to which you want to beam.
- 6. Click Beam.
- If you beam a calendar, task, or contact item to your computer and it is not automatically added to Outlook, click File > Import and Export to import it to Microsoft Outlook on your computer.

To beam information to a Bluetooth-enabled device, such as another phone, create a Bluetooth partnership and then do steps 3 through 6 in the above procedure.

#### Notes

- If the computer or device you want to beam to cannot be detected by your Lobster 700TV, make sure that it is turned on, discoverable, and within close range (10 metres) of your Lobster 700TV.
- The default folder on your computer where beamed items are stored may be
   Choevements and Settianshurur upgrame/Mit. Decumpents
  - $C:\label{eq:locuments} C:\label{eq:locuments} C:\label{eq:locuments} Documents.$
- If your computer's Bluetooth adapter is installed using a third-party provided driver, the folder location where it stores beamed items will be indicated in the Information Exchange tab of the Bluetooth Configuration utility.

# Use the Lobster 700TV as a Bluetooth modem

You can connect your Lobster 700TV to a notebook or desktop computer through Bluetooth and use the Lobster 700TV as a modem for the computer.

To connect your Lobster 700TV to the computer through Bluetooth, you need a Bluetooth radio adapter (or USB Bluetooth dongle) for your computer.

# To set up a Bluetooth connection between the Lobster 700TV and the computer (in Windows XP SP2)

- 1. On the Lobster 700TV, turn on Bluetooth and set it to discoverable mode.
- Connect a Bluetooth radio adapter to your computer. (Refer to the manufacturer's documentation for details on how to install.) After a Bluetooth radio adapter is installed on your computer, the Bluetooth Devices icon appears on the Control Panel and System Tray.
- 3. In the Bluetooth Devices window, click Add.
- 4. The Add Bluetooth Device Wizard opens. Select the My device is set up and ready to be found check box, then click Next.
- The wizard then detects your Lobster 700TV as a new device and displays its name in the dialogue box. Select the device name, then click Next.
- Select Let me choose my own passkey, then enter a passkey (1 up to 16 digits) that serves as an identification number for establishing a secure connection between the Lobster 700TV and the computer. Click Next.
- A confirmation message then appears on your Lobster 700TV. Click Yes to accept the connection, enter the same passkey, then click Next.
- 8. On the computer, click Finish to exit the wizard.
- 9. On the Lobster 700TV's Device Added screen, click OK.
- 10.Enter a display name for the computer, then click Next.
- 11.On the Services screen, click Done.
- 12.On the Home screen of your Lobster 700TV, click Start >

#### Accessories > Wireless Modem.

- 13.Select Bluetooth as the Connection type.
- 14.To use your Lobster 700TV as a GPRS modem, set the Access point name (APN). To set, click Menu > APN Setting and enter the access point name.
- **15.**On your computer, disable ActiveSync.

#### Note To disable ActiveSync on your computer, click File > Connection Settings and then clear Allow connections to one of the following.

#### 16.Click Menu > Start on your Lobster 700TV.

After successfully connecting your Lobster 700TV to the computer via Bluetooth, the next thing to do is to add your Lobster 700TV as a Bluetooth modem to your computer.

#### To add the Lobster 700TV as a Bluetooth modem

- On the computer, click Start > Control Panel > Phone and Modem Options.
- 2. Click the **Modems** tab. Check if there is a Bluetooth modem, "Generic Bluetooth Modem" or "Standard Modem over Bluetooth Link," listed. If there is, skip to step 6.
- 3. If there is no Bluetooth modem listed on the Modems tab, click Add.
- 4. In the Add Hardware Wizard, click Next.
- On the Select Bluetooth Device screen, select the phone name and then click OK.
- 6. On the **Modems** tab, select the Bluetooth modem listed and then click **Properties**.
- 7. Click the Advanced tab, then in the Extra initialization commands text box, enter:

AT+CGDCONT=1,"IP","APN" where APN is the access point name provided by your mobile network operator to give you access to the Internet. Then click **OK**.

8. Click OK to exit the Phone and Modem Options.

Your Lobster 700TV is now set up as a Bluetooth modem. For details about how to connect to the Internet, see "Dial-up and connect to the Internet" in this chapter.

# Chapter 6

# Exchanging Messages and Using Outlook

6.1 Using E-mail and Text Messages
6.2 Using MMS Messages
6.3 Using Pocket MSN Messenger
6.4 Using Calendar
6.5 Using Contacts
6.6 Using Tasks
6.7 Using Voice Notes

# 6.1 Using E-mail and Text Messages

**Messaging** is where all of your e-mail accounts and your text message account are located. You can send and receive Outlook e-mail, Internet e-mail through an Internet service provider (ISP), and text messages. You can also access e-mail from work using a virtual private network (VPN) connection.

# Set up Outlook e-mail

When starting ActiveSync on your computer for the first time, the Synchronisation Setup Wizard prompts you to set up a synchronisation relationship. This allows you to synchronise Outlook e-mail and other information between your Lobster 700TV and your computer or the Exchange Server. If you have already set up synchronisation through the wizard, then your Lobster 700TV is ready to send and receive Outlook e-mail. For information about the Synchronisation Setup Wizard, see "To install and set up ActiveSync on the computer" in Chapter 3.

If you have not set up a synchronisation relationship yet, do the following to set up your Lobster 700TV to synchronise Outlook e-mail:

- 1. To set up and connect to an over-the-air connection (GPRS or ISP dial-up) to synchronise remotely, follow the procedures in "Connecting to the Internet" in Chapter 5.
- Disconnect your Lobster 700TV from your computer or LAN. (If you have an over-the-air connection, there is no need to disconnect.)
- 3. Click Start > ActiveSync.
- 4. If you want to synchronise e-mails directly with the Exchange Server on a private network such as your corporate network, follow the steps in "Synchronise Outlook information with Exchange Server" in Chapter 3.
- Choose the information types to synchronise. Make sure E-mail is selected. For details, follow the steps in "To change which information is synchronised" in Chapter 3.

Everytime you want to manually send or receive Outlook e-mail on your Lobster 700TV, just connect your Lobster 700TV to your computer, LAN, or over-the-air connection, then click **Sync** on the ActiveSync screen or click **Menu > Send/Receive** in Outlook on your Lobster 700TV.

For details about scheduling automatic synchronisation or setting a synchronisation time with the Exchange Server, see "Schedule synchronisation with Exchange Server" in Chapter 3.

# Set up a POP3/IMAP4 e-mail account

You need to set up an e-mail account that you have with an Internet service provider (ISP) or an account that you access using a VPN server connection (typically a work account) before you can send and receive e-mail.

- 1. On the Home screen, click **Start > Messaging** and click any item on the Messaging screen.
- 2. Click Menu > Options > New Account.
- 3. In Your name, enter your display name for e-mail messages.
- 4. In E-mail address, enter the e-mail address for this account.
- 5. Select Attempt to obtain e-mail settings from the Internet and click Next.

Auto Setup attempts to download necessary e-mail server settings so that you do not need to enter them manually. If the account is set up successfully, you will be prompted to send and receive e-mail.

If **Auto Setup** is unsuccessful or you have an account you access using a VPN server connection, contact your ISP or network administrator for the following information and enter it manually:

| Setting                                                      | Description                                                                                                    |
|--------------------------------------------------------------|----------------------------------------------------------------------------------------------------|
| User name                                                    | Enter the user name assigned to you by your ISP or network<br>administrator. This is often the first part of your e-mail address,<br>which appears before the at sign (@).                                                                                                    |
| Password                                                     | Choose a strong password. You have the option to save your password so you do not need to enter it each time you connect to your e-mail server.                                                                                                    |
| Domain                                                       | Not required for an account with an ISP. May be required for a work account.                                                                                                    |
| Server type                                                  | Select POP3 or IMAP4.                                                                                                    |
| Account name                                                 | Enter a unique name for the account, such as "Work" or "Home."<br>This name cannot be changed later.                                                                                                    |
| Network                                                      | Enter the type of network your e-mail server connects to.                                                                                                    |
| Incoming<br>server                                           | Enter the name of your e-mail server (POP3 or IMAP4).                                                                                                    |
| Require SSL connection                                       | Select this to ensure you always receive e-mail for this account<br>using an SSL connection. This enables you to receive personal<br>information more securely. Please note that if you select this and<br>your ISP does not support an SSL connection, you will not be able<br>to connect to receive e-mail. |
| Outgoing<br>server                                           | Enter the name of your outgoing e-mail server (SMTP).                                                                                                    |
| Outgoing<br>server requires<br>authentication                | Select this if your outgoing e-mail server (SMTP) requires authentication. Your user name and password from above will be used.                                                                                                    |
| Outgoing<br>server settings                                  | Your outgoing e-mail server may require different authentication settings than your incoming e-mail server.                                                                                                    |
| Use different<br>user name<br>for outgoing<br>server         | Select this if your outgoing e-mail server requires a different user name and password than the ones you entered before.                                                                                                    |
| User name:                                                   | Enter your user name for the outgoing e-mail server.                                                                                                    |
| Password:                                                    | Enter your password for the outgoing e-mail server.                                                                                                    |
| Domain:                                                      | Enter the domain of the outgoing e-mail server.                                                                                                    |
| Require SSL<br>connection:<br>(Outgoing mail<br>server only) | Select this to ensure you always send e-mail from this account<br>using an SSL connection. This enables you to send personal<br>information more securely. Please note that if you select this and<br>your ISP does not support an SSL connection, you will not be able<br>to send e-mail.                    |

# Send and receive messages

#### To compose and send an e-mail or text message

- 1. On the Home screen, click Start > Messaging.
- 2. Select an e-mail account, or select SMS. Then, click Select.
- 3. Click New.
- 4. Enter the e-mail address or phone number of one or more recipients, separating them with a semicolon (;). To access addresses and phone numbers from Contacts, in To, press ENTER and select a recipient from the list.
- 5. Enter a message.
- 6. Click Send.
- Note If you are working offline, e-mail messages are moved to the Outbox folder and will be sent the next time you connect. Text messages are sent immediately.

#### Tips

- To set the priority of an e-mail message, click Menu > Message Options.
- To cancel any message, click Menu > Cancel Message.
- If you are sending a text message and want to know if it is received, before sending the message, click Menu > Message Options. Select Request message delivery notification.

#### To reply to or forward a message

- From an open message, click Reply, or click Menu > Reply All or Forward.
- 2. Enter a message in the message area.
- 3. Click Send.
- Note If you are replying to or forwarding e-mail from Outlook E-mail, you will send less data if you do not edit the original message. This may reduce data transfer costs based on your rate plan.

#### To exclude your e-mail address when replying to all When you reply to all the recipients of an e-mail, your own e-mail address also gets added to the recipient list. You can customise ActiveSync so that your e-mail address is excluded from the recipient list.

- 1. On the Home screen, click Start > ActiveSync.
- 2. Click Menu > Options.
- 3. Select Email, and click Settings.
- 4. Click Menu > Advanced.
- In the Primary e-mail address text box, enter your e-mail address.

| Email Sync abc 🏹       |
|------------------------|
| Security:              |
| Encrypt messages       |
| Sign messages          |
| Primary email address: |
| john_smith@company.com |
|                        |
|                        |
|                        |
|                        |
| Davis I. Maria         |
| Done i Menu            |

Click Done.

#### To add an attachment to an e-mail message

- In a new message, click Menu > Insert and then click Picture, Voice Note, or File.
- 2. Browse and select the file or picture you want to attach, or record a voice note.

#### To download attachments

 In an open message with an attachment, select the attachment. The attachment is downloaded the next time you synchronise or connect to your e-mail server when sending and receiving e-mail.

# **Download messages**

The manner in which you download messages depends on the type of account you have:

- To send and receive e-mail for an Outlook E-mail account, begin synchronisation using ActiveSync. For more information, see "Set up Outlook e-mail" in this chapter.
- To send and receive e-mail messages for an e-mail account that you have with an Internet Service Provider (ISP) or that you access using a VPN server connection (typically a work account), download messages through a remote e-mail server. For more information, see "To download messages from the server" below.
- Text messages are automatically received when your Lobster 700TV is turned on. When your Lobster 700TV is in flight mode, messages are held by your service provider until you turn off flight mode.

#### To download messages from the server

To send and receive e-mail messages for an e-mail account that you have with an Internet Service Provider (ISP) or that you access using a VPN server connection (typically a work account), you first need to connect to the Internet or your corporate network, depending on the account.

- 1. On the Home screen, click Start > Messaging.
- 2. Select the e-mail account.
- Click Menu > Send/Receive. The messages on your Lobster 700TV and e-mail server are synchronised as follows: new messages are downloaded to the Lobster 700TV Inbox folder, messages in the Lobster 700TV Outbox folder are sent, and messages that have been deleted from the server are removed from the Lobster 700TV Inbox folder.
- Tip If you want to download the entire message, select the message and click Menu > Download Message. The remainder of the message will be downloaded the next time you send and receive e-mail.

# Individually sign and encrypt a message

Encrypting an Outlook e-mail message protects the privacy of the message by converting it from plain, readable text into cipher (scrambled) text. Only the recipient who has the authorisation key can decipher the message.

Digitally signing a message applies your certificate with the authorisation key to the message. This proves to the recipient that the message is from you and not from an imposter or a hacker, and that the message has not been altered.

#### To digitally sign and encrypt a new message

- 1. In the message list, select Outlook E-mail.
- 2. Click New.
- 3. Click Menu > Message Options.
- In the Security field, select the Encrypt message and Sign message check boxes. Then click Done.

| Message Options                     | abc 🏹  |
|-------------------------------------|--------|
| Priority:                           |        |
| Normal                              | < >    |
| Security:                           |        |
| <ul> <li>Encrypt message</li> </ul> |        |
| 🗹 Sign message                      |        |
| Language:                           |        |
| Western European                    | 4.     |
|                                     |        |
|                                     |        |
| Done I                              | Cancel |

# Verify the digital signature on a signed message you receive

To verify a digital signature in the message that you receive, do the following:

- 1. Open the Outlook e-mail message that has been digitally signed.
- 2. At the top of the message, click View Signature Status.
- 3. Click Menu > Check Certificate.

| Dutlook Email (1) 🗰 🏹                                                                             | Signature Information 🛛 🗰 🏌                                                                                                    |  |
|---------------------------------------------------------------------------------------------------|----------------------------------------------------------------------------------------------------|--|
| fo: tp10@misip.com<br>ent: 23/05/2006 17:48<br>View signature status<br>iahoo S (TPE)<br>est mail | Signature Status:<br>The signature may not be valid;<br>no online check has been made.<br>Click Menu > Check Certificate.<br>Signed By:<br>Santau Sahoo |  |
| his is a test mail                                                                                | sahoo_s@htc.com.tw                                                                                                    |  |
| Get the rest of this message<br>(8K)                                                              | Signing Time:<br>23/05/2006, 1 Check Certificate<br>2 View Certificate                                                                                  |  |
| Reply Menu                                                                                        | Done Menu                                                                                                    |  |

- To view the details of the certificate in the message, click Menu > View Certificate.
- Note There can be several reasons why a digital signature is not valid. For example, the sender's certificate may have expired, it may have been revoked by the certificate authority, or the server that verifies the certificate is unavailable. Contact the sender to report the problem.

# **Manage folders**

Each Messaging account has its own folder hierarchy with five default Messaging folders: Inbox, Outbox, Deleted Items, Drafts, and Sent Items. The messages you receive and send through the account are stored in these folders. You can also create additional folders within each hierarchy. Folders for e-mail accounts behave differently depending on the type of e-mail account you have.

If you set up an Outlook e-mail account to sync with Exchange Server or a computer (PC), e-mail messages in the Inbox folder in Outlook will be synchronised automatically with your Lobster 700TV. You can select to synchronise additional folders by designating them for synchronisation. The folders you create and the messages you move will then be mirrored on the e-mail server. For example, if you move two messages from the Inbox folder to a folder named Family, and you have designated Family for synchronisation, the server creates a copy of the Family folder and copies the messages to that folder. You can then read the messages while you are away from your PC. You can

only create and delete folders on your Lobster 700TV when you are connected to an Exchange e-mail server.

Similar to the Outlook account, if you set up an account to send and receive mail using an IMAP4 e-mail server, all messages on the Lobster 700TV are copies of the messages on the server. The folders you create locally on the Lobster 700TV and the e-mail messages you move to these folders are mirrored on the e-mail server. Moving a message on the Lobster 700TV moves the copy on the server the next time you send and receive e-mail for that account. Therefore, messages are available to you anytime you connect to your e-mail server, whether it is from your Lobster 700TV or PC. This synchronisation of folders occurs whenever you connect to your e-mail server, create new folders, or rename/delete folders when connected. You can also set different download options for each folder.

If you set up an account to send/receive mail using a POP3 e-mail server, e-mail messages you move to the Deleted Items folder on the Lobster 700TV will break the link between the messages on the Lobster 700TV and their copies on the e-mail server. The next time you connect to send and receive mail, the e-mail server will detect the messages that are in the Deleted Items folder on the Lobster 700TV and will delete those messages from the e-mail server. All other messages in other folders remain on both the Lobster 700TV and the e-mail server.

# 6.2 Using MMS Messages

Creating and sending Multimedia Message Service (MMS) messages to your friends and family is fun and easy. You can include or capture photos or video clips, include or record audio, add text, then send them along with your MMS message.

#### To access MMS

Do any of the following:

- On the Home screen, click Start > Messaging > MMS.
- From the Pictures & Videos programme, select a picture in My Pictures, and click **Menu > Send**. Select **MMS** as the messaging account to send the picture along with the message.

#### To access MMS message folders

• Click Start > Messaging > MMS, then click Menu > Folders.

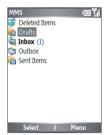

MMS Message Folders

# **Edit MMS settings**

When you send an MMS message, an SMS notification message is sent initially to the recipient, while your MMS message will be temporarily stored on an MMS server of your wireless service provider. When others send you an MMS message, similarly, the MMS message will be stored on the MMS server, awaiting for you to retrieve it. Hence,

your Lobster 700TV must be configured with the location of the MMS server for you to be able to send and receive MMS messages on your Lobster 700TV.

When you purchase a Lobster 700TV, it is already preset with your wireless service provider's MMS server settings. If you accidentally lost the preset settings or you changed to another wireless service provider, follow the steps below to configure MMS settings.

#### To configure MMS settings

- 1. On the MMS main screen, click Menu > Options > Account Options > MMS to open the Preferences screen.
- Select or clear the provided check boxes according to your needs. You can choose to keep track of your MMS messages, retrieve messages immediately, accept or reject messages, and request a delivery or read receipt. You can also specify a resolution for images you send and message delivery attempts.
- On the Preferences screen, click Menu > MMSC Settings > Edit to access Multimedia Messaging Service Centre (MMSC) settings.
- 4. Check if your Lobster 700TV is preset with MMS server settings.

If there are no preset settings, click **Menu > New** on the MMSC Settings screen and enter the following information, which you can get from your wireless service provider:

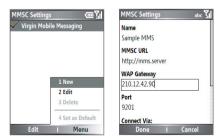

- Name. A descriptive name, such as your wireless service provider name.
- MMSC URL. URL address of the MMS server.
- WAP Gateway. Location of the MMS server, which is usually in the form of an IP address.
- Port. HTTP port number used for connecting to the MMS server and for file transfer.
- Connect Via. Select The Internet from the list.
- Max. Sending Size. Select the maximum MMS message size allowed by your wireless service provider.
- WAP Version. Select either WAP 1.2 or WAP 2.0, depending on which one is being used by your wireless service provider.
- 5. Click Done.

The MMS server settings will then be added as an entry on the MMS Configuration screen.

Note If you add several MMS service providers to the MMSC Settings screen, you can choose one as your default MMS provider. Select the MMS provider's name in the list, then click **Menu > Set as Default**.

# Create and send MMS messages

You can compose MMS messages in a combination of various slides, where each slide can consist of a photo, audio or video clip, and/or text.

#### Notes

- Please note that MMS is a charged service. In order to use MMS successfully, this has to be provisioned on your mobile account. Please contact the wireless service provider to have this provisioned as part of your calling plan.
- Please ensure the size of the MMS is within the limits of the wireless service provider if sending to another mobile phone user or sending to an e-mail address.

#### To start composing an MMS message

- 1. On the Home screen, click Start > Messaging > MMS > New.
- In To, enter the recipient's phone number or e-mail address directly, or press ENTER to choose a phone number or an e-mail address from Contacts. You can also click Menu > Recipients > Add to add a new contact entry.
- 3. In Subject, enter a subject for your message.
- 4. Click Insert Picture/Video to select a photo or video clip from the Select Media screen and insert it.
- 5. Enter text and insert audio clips by clicking the respective fields.
- 6. Click Send to send the message.
- Note To send a copy of this message to others, access Cc and Bcc by clicking Menu > Send Options. In these fields, enter the recipient's phone number or e-mail address or click Menu > Recipients > Add to add from Contacts.

The following symbols act as shortcuts to some of the options on the MMS Message screen.

- Press NAVIGATION left (<) to go to the previous slide.
- Press NAVIGATION right ()) to go to the next slide.

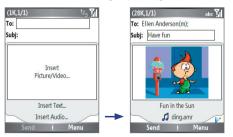

Composing an MMS Message

#### To create an MMS message from a template

- On the blank MMS message screen, click Menu > Template > New from Template to compose a message using a predefined template.
- Note To save a message as a template, create a message or open an existing message, and click Menu > Template > Save as Template.

#### To insert a photo or video clip into an MMS message

You can add either a still image or a video clip to each individual slide on the MMS message screen.

- 1. Click Insert Picture/Video to insert a photo or video clip.
- Select a picture or video clip on the Select Media screen. This is the My Pictures folder where images and video clips are displayed in thumbnail view. To navigate to any other folder containing pictures or videos, click Menu > Change Folder.
- Select a photo or video clip by using NAVIGATION, and click Select or Menu > Select to insert it.

On the Select Media screen, you can view the thumbnails in list view, open an item to view it, or delete an item by clicking **Menu** and choosing the appropriate option. You can even discard this photo or video clip by pressing BACK. To capture a new photo or video clip and send it immediately with the message, click **Menu > Capture Picture** or **Menu > Capture Video**. The newly captured photo or video clip is automatically inserted into your message.

#### To add predefined text to an MMS message

You can instantly add text to any slide from a list of predefined words or phrases, called Canned Text.

- On the MMS message screen, click Menu > Insert Object > Canned Text and then click Select or Menu > Select to add a text string from the Canned Text list.
- Note To edit or delete a phrase on the Canned Text list, select a text string and click **Menu > Edit** or **Menu > Delete**. To create and add a new phrase to the list, click **Menu > New**.

#### To add an audio clip to an MMS message

You can add audio clips to your MMS messages. However, you can add only one audio clip per slide.

- 1. Click **Insert Audio** to insert an audio clip. Select an audio clip on the Select Audio screen.
- Note By default, the audio clips listed on the Select Audio screen are from the My Sounds folder. To navigate to any other folder containing audio clips, click Menu > Change Folder.
  - Select an audio clip using NAVIGATION, and click Select or Menu > Select to insert it.
- Note You can play and listen to the audio clip by clicking Menu > Play before you insert it.

Otherwise, to record a new audio clip, click **Menu > Capture Audio**. Then click **Record** to start recording and **Stop** to stop recording. Click **Play** to listen to the new audio clip you captured, then click **Done**.

The new audio clip is then added to your MMS message.

#### To set options for an MMS message

While composing an MMS message, you can set the following options for the message by clicking **Menu**.

| Option                          | Allows you to                                                                                |
|---------------------------------|----------------------------------------------------------------------------------------------|
| Recipients                      | Specify the phone number or e-mail address of the recipient(s).                              |
| Insert Object                   | Choose to insert a picture/video, audio, or predefined text.                                 |
| Capture                         | Capture a photo, audio or video clip to be inserted into the message.                        |
| Attachments                     | Choose to attach a vCard, vCalendar, or other file.                                          |
| Remove Picture/<br>Remove Video | Delete a photo or video clip from the message.                                               |
| Remove Audio                    | Delete an audio clip from the message.                                                       |
| Remove Text                     | Delete text from the message.                                                                |
| Slides                          | Add and remove slides, view the next or previous slides, and specify the duration of slides. |

| Option             | Allows you to                                                                                         |
|--------------------|----------------------------------------------------------------------------------------------------|
| Cancel Message     | Cancel the message and go back to the MMS Messaging folders screen.                                   |
| Background         | Choose a background colour from the list.                                                             |
| Template           | Compose a message using a predefined template, and save a composed or existing message as a template. |
| Send Options       | Specify the message delivery time, validity, priority, class, and other settings for a message.       |
| Preview<br>Message | Play back the contents of the MMS message before sending it.                                          |
| Send Message       | Send the message to the recipients.                                                                   |

### View and reply to MMS messages

#### To receive MMS messages

 On any MMS message folder screen, click Menu > Send/ Receive.

By default, messages are automatically downloaded to your Lobster 700TV.

#### To view an MMS message

You can view MMS messages in several ways.

- Press ENTER to view and play the message on your Lobster 700TV. Click Pause or Menu > Stop to pause the playback of the message.
- Click Menu > Object View to see a list of files included in the message. To open a file, select it and click Open. To save a file, select it, and click Save, Menu > Save Audio, or Menu > Save Photo.
- · View each slide included in the message by clicking Menu > Next.

#### To reply to an MMS message

 Click Menu > Reply > Reply to reply to the sender of the message, or click Menu > Reply > Reply All to reply to all the recipients listed in the To and CC boxes of the message. Click Menu > Reply
 > Forward to forward the message to someone else.

# 6.3 Using Pocket MSN Messenger

Pocket MSN Messenger delivers the features of MSN Messenger to your Lobster 700TV. With Pocket MSN Messenger, you can do the following:

- · Send and receive instant messages.
- · See which contacts are online or offline.
- Subscribe to status updates for selected contacts so you know when they come online.
- Block contacts from seeing your status or sending you messages.

Before you can use MSN Messenger, your Lobster 700TV must be connected to the Internet. For information about setting up an Internet connection, see "Connecting to the Internet" in Chapter 5.

Important Note You must have either a Microsoft .NET Passport or a Hotmail account to use MSN Messenger. If you have a Hotmail.com or MSN.com e-mail address, you already have a Passport. To get a Passport account, go to <u>http://www.passport.com</u>. To get a Hotmail account, go to <u>http://www.hotmail.com</u>.

#### To start MSN Messenger

- 1. On the Home screen, click Start > Pocket MSN.
- 2. Click MSN Messenger.

#### To sign in or out

 On the main MSN Messenger screen, click Sign In. Enter the email address and password for your Passport or Hotmail account, and click Sign In.

Signing in may take several minutes, depending on the connection speed.

• To sign out, click Menu > Sign Out.

#### To add or delete contacts

- To add a contact, click **Menu > Add Contact**, and follow the instructions on the screen.
- To delete a contact, select the contact and click Menu > Delete Contact.

#### To send an instant message

- 1. Click the contact to whom you will send a message.
- 2. Enter your message in the text entry area at the bottom of the screen, and click Send.
- Note To quickly add common phrases, click Menu > My Text and select a phrase in the list.

#### To block or unblock contacts

- To block a contact from seeing your status and sending you messages, select the contact and click Menu > Block.
- To unblock a contact, select the contact, and click Menu > Unblock.

#### To change your own Messenger status

- Click your own name at the top of the screen. Your current status is indicated by a bullet point in the displayed list.
- 2. Select a status (such as Out To Lunch) from the list.

#### To change your display name

- 1. Click Menu > Options.
- 2. In My display name, enter the name you want to display to others in MSN Messenger.
- 3. Click Done.

# 6.4 Using Calendar

Use Calendar to schedule appointments, including meetings and other events. Your appointments for the day can be displayed on the Home screen. If you use Outlook on your PC, you can synchronise appointments between your Lobster 700TV and PC. You can also set Calendar to remind you of appointments with a sound, for example.

#### To schedule an appointment

- 1. On the Home screen, click **Start > Calendar**.
- 2. Click Menu > New Appointment.
- 3. Enter information about the appointment.
- 4. To schedule an all-day event, in End time, select All day event.
- 5. Click Done.
- Note All-day events do not occupy blocks of time in Calendar; instead, they appear in banners at the top of the calendar.

#### To make an appointment recurring

- 1. On the Home screen, click Start > Calendar.
- 2. Click the appointment and click Edit.
- 3. Scroll to Occurs and click one of the recurrence options.
- 4. Click Done.

#### To view your schedule

You can view your schedule in three different views: Month, Week, and Agenda.

- 1. On the Home screen, click Start > Calendar.
- 2. Do one of the following:
  - Click Menu > Month View.
  - Click Menu > Week View.
  - Click Menu > Go to Today, or from Week or Month view, click Menu > Agenda View.

#### To send a calendar appointment

You can send a calendar appointment to another phone over MMS.

- 1. On the Home screen, click **Start > Calendar**.
- 2. Select an appointment, then click Menu > Send as vCalendar.
- 3. Enter the recipient in the To line of the MMS message, then click Send.

# 6.5 Using Contacts

Contacts is your address book and information storage for the people and businesses you communicate with. Store phone numbers, e-mail addresses, home addresses, and any other information that relates to a contact, such as a birthday or an anniversary date. You can also add a picture or assign a ring tone to a contact.

From the contact list, you can quickly communicate with people. Click a contact in the list for a summary of contact information. From there, you can call or send a message.

If you use Outlook on your PC, you can synchronise contacts between your Lobster 700TV and PC.

#### To create a new contact

- 1. On the Home screen, click Contacts > New or Start > Contacts > New.
- 2. Enter information for the new contact.
- 3. Click Done.

#### Tips

- If someone who isn't in your list of contacts calls you or sends you a message, you can quickly create a contact from Call History or from the message by clicking Menu > Save to Contacts.
- In the list of contact information, you'll see where you can add a picture or assign a ring tone to a contact.

#### To create a new contact on both your Lobster 700TV and SIM card

- On the Home screen, click Start > Contacts > Menu > New SIM Contact.
- 2. Enter information for the new contact and then click **Done**.
- Tip To manage your SIM card contacts, use SIM Manager. To access SIM Manager, click Start > Accessories > SIM Manager. SIM Manager lets you copy contacts from Contacts to the SIM card, add SIM card contents to Contacts, show SIM card storage information, and more.

#### 110 Exchanging Messages and Using Outlook

#### To view and edit a contact information

- 1. On the Home screen, click **Contacts** or **Start > Contacts**.
- 2. Click the contact whose information you want to view.
- 3. To edit the information, click Menu > Edit.
- 4. When finished making changes, click Done.

#### To call a contact from the contact list

- 1. On the Home screen, click **Contacts** or **Start > Contacts**.
- 2. Click the contact to call.
- 3. Press TALK (**\$**). The contact's default phone number is dialed.
- **Tip** To call a phone number other than the default, click the contact, scroll to the number you want to dial, and press TALK (**\$**).

#### To send an e-mail to a contact

- 1. On the Home screen, click **Contacts** or **Start > Contacts**.
- 2. Click the contact.
- 3. Click the e-mail address.
- 4. Select the e-mail account to use.
- 5. Enter a subject, compose your message, and click Send.

#### To send a text message to a contact

- 1. On the Home screen, click **Contacts** or **Start > Contacts**.
- 2. Click the contact, and click Menu > Send Text Message.
- 3. Compose your message, and click Send.

#### To find a contact

- 1. On the Home screen, click **Contacts** or **Start > Contacts**.
- 2. If you are not in Name view, click Menu > View By > Name.
- 3. Do one of the following:
  - Begin entering a name or phone number of the contact until the contact is displayed. When you press a number, such as 5, you find names that begin with J, K, and L, as well as phone numbers that start with 5. The next number you press continues to narrow the search. For example, to find "John," you would press 5, 6, 4, and then 6.

- Filter the list by categories. In the contact list, click Menu > Filter. Then click a category you have assigned to a contact. To show all contacts again, select All Contacts.
- Locate the contact by company. In the contact list, click Menu > View By, and click Company. Click the company to see the contacts who work there.

#### To find a contact online

In addition to having contacts on your Lobster 700TV, you can also access contact information from your organisation's Global Address List (GAL). GAL is the address book that contains all user, group, and distribution list e-mail addresses of your organisation, and it is stored on the Exchange Server. By having direct online access to it from your Lobster 700TV, it is quick and easy for you to plan a meeting and e-mail a meeting request immediately to anyone in your organisation.

Access to the GAL is available if your organisation is running Microsoft Exchange Server 2003 SP2 and you have completed your first synchronisation with the Exchange Server.

- 1. Synchronise with Exchange Server if you have never done so.
- 2. Click Start > Contacts > Menu > View By > Name.
- 3. Do either of the following:
  - In Contacts, click Menu > Find Online.

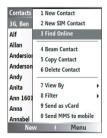

- 112 Exchanging Messages and Using Outlook
  - In a new message, in the To box, click Menu > Add Recipient> Menu > Find Online.

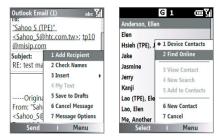

4. Enter the contact name and click **Find**. Select one contact in the result list and click **Select**.

| Find Online abc 🐒                                               | Select a Contact 🛛 🛲 🏹                   | Outlook Email abc 扪                                                                                    |
|-----------------------------------------------------------------|------------------------------------------|----------------------------------------------------------------------------------------------------|
| Enter a name, email address, or office location and click Find: | Antony_Wu<br>Frances Wang<br>Shrije_Wang | "Sahoo S (TPE)"<br><u><sahoo_s@htc.com.tw>; tp10</sahoo_s@htc.com.tw></u><br>@misip.com; "William Jin" |
| W                                                               | William Jin<br>Woods Hsu                 | < <u>Villiam_Jin@misip.com&gt;</u><br>Subject:                                                         |
|                                                                 | Moon in                                  | RE: test mail                                                                                          |
|                                                                 |                                          | Original Message<br>From: "Sahoo S (TPE)"                                                              |
| Find Cancel                                                     | Select Menu                              | Send   Menu                                                                                            |

#### Notes

- Your Lobster 700TV must be set up with a data connection.
- You can search on the following information as long as that information is included in your organisation's GAL: First name, Last name, E-mail name, Display name, E-mail address, or Office location.

#### To filter the contact list

Contacts that have categories assigned are displayed in the list when you filter by category.

- 1. On the Home screen, click **Contacts** or **Start > Contacts**.
- 2. Click Menu > Filter.
- 3. Click a category to filter.

#### To assign a ring tone to a contact

To easily identify who is calling you, you can assign a custom ring tone to each contact.

- 1. On the Home screen, click **Contacts** or **Start > Contacts**.
- 2. Click the contact you want to assign a ring tone to.
- 3. Click Menu > Edit.
- 4. Click Custom ring tone and select the ring tone you want.
- 5. Click Done.

#### To assign a picture to a contact

- 1. On the Home screen, click **Contacts** or **Start > Contacts**.
- 2. Click the contact.
- 3. Click Menu > Edit.
- 4. Click Picture.
- 5. Click the picture you want to add.

#### To send a contact's details

You can send a contact card to another phone over MMS.

- 1. On the Home screen, click **Contacts** or **Start > Contacts**.
- 2. Select a contact, then click Menu > Send as vCard.
- 3. Enter the recipient in the **To** line of the MMS message, then click **Send**.

# 6.6 Using Tasks

Use Tasks to keep track of things you need to do. A task can occur once or repeatedly (recurring). You can set reminders for your tasks and you can organise them using categories. Your tasks are displayed in a task list. Overdue tasks are displayed in red.

#### To create a task

- 1. On the Home screen, click Start > Tasks.
- 2. In the Enter new task here box, enter the task name and press ENTER.

#### Notes

- You can synchronise information on your Lobster 700TV with your PC to keep your task list up to date in both locations.
- If you create a new task with a reminder on your PC and then synchronise tasks with your Lobster 700TV, the reminder will play at the time that was set on your PC.

#### To delete a task

- 1. On the Home screen, click Start > Tasks.
- 2. Select the task, and click Menu > Delete Task.

#### To locate a task

- 1. On the Home screen, click Start > Tasks.
- 2. In the task list, do one of the following:
  - To sort the list, click Menu > Sort by, and click a sort option.
  - To filter the list by category, click Menu > Filter, and click the category you want to be displayed.
- **Note** Categories appear only in tasks that are synchronised with your PC.
- Tip To filter your tasks further, click Active Tasks or Completed Tasks.

#### To mark a task as completed

- 1. On the Home screen, click Start > Tasks.
- 2. Select the task, and click Complete.

# 6.7 Using Voice Notes

Use Voice Notes to create short voice recordings. Voice notes are included in the All Notes list and are named consecutively (Recording1, Recording2, and so on).

#### To create a voice note

- 1. On the Home screen, click Start > Voice Notes.
- 2. Hold the Lobster 700TV's microphone near your mouth.
- 3. Click Record and say your voice note.
- 4. Click Stop to stop recording a voice note.

#### To delete a voice note

- 1. On the Home screen, click Start > Voice Notes.
- 2. Select the voice note to delete.
- 3. Click Menu > Delete.
- 4. Click Yes.
- Tip If you delete a voice note that has a default name, such as Recording1, this name becomes available for a new voice note.

#### To listen to a voice note

- 1. On the Home screen, click Start > Voice Notes.
- 2. Select the voice note to play, and press ENTER.
- Tip To stop listening to the voice note, click **Stop** while the voice note is playing.

#### To use a voice note as a ring tone

- 1. On the Home screen, click Start > Voice Notes.
- 2. Select the voice note, and click Menu > Set As Ringtone.

## 116 Exchanging Messages and Using Outlook

# **Chapter 7** Experiencing Multimedia

7.1 Using Camera and Video Recorder
7.2 Using Pictures & Videos
7.3 Using Windows Media Player
7.4 Using MIDlet Manager

# 7.1 Using Camera and Video Recorder

Taking photos and shooting video clips with audio are easy with your Lobster 700TV's built-in camera.

#### To open Camera or Video Recorder

Do any of the following:

- On the Home screen, click Start > Camera.
- On the Home screen, click Start > Video Recorder.
- Press the CAMERA button on your Lobster 700TV.

#### To exit Camera or Video Recorder

#### To capture photos and video clips

You can do one of the following to capture photos and video clips:

- Click Capture on the Camera screen to take a photo. Also, click Capture to start recording a video clip and then click Stop to end the recording.
- Press the CAMERA button once to take a still image or to start recording a video clip. When capturing video, you can also stop video recording by pressing this button.
- Alternatively, you can press the ENTER button on the NAVIGATION control to take a picture when you are capturing a still image. Press this button to start recording a video clip; press it again to stop recording.

## **Capture modes**

The Camera programme lets you capture pictures and video clips by using various built-in modes. By default, Camera opens in the capture mode you last accessed. The title bar displays the active capture mode.

#### To change the capture mode

 On the Camera screen, click Menu > Capture Mode and select a capture mode from the list. The available capture modes are as follows:

| Capture mode           | Function                                                                                                    |
|------------------------|----------------------------------------------------------------------------------------------------|
| Photo ( 🖸 )            | Captures standard still images.                                                                                      |
| Video ( 🖳 )            | Captures video clips, with or without audio.                                                                         |
| MMS Video ( 🔛 )        | Captures video clips suitable for sending via MMS.                                                                   |
| Contacts Picture ( 💽 ) | Captures a still image suitable for assigning as an identification photo to a contact.                               |
| Picture Theme (        | Captures still images and places them within frames.                                                                 |
| Sports ( 😤 )           | Captures a sequence of still images (3 or 5 frames)<br>automatically for a short duration at a defined<br>frequency. |

Using the above capture modes, the camera captures files in the following formats:

| Capture type | Format                                                           |
|--------------|------------------------------------------------------------------|
| Still Image  | JPEG                                                             |
| Video        | Motion-JPEG AVI (.avi)<br>MPEG-4 (.mp4)<br>H.263 baseline (.3gp) |
| MMS Video    | MPEG-4 (.mp4)<br>H.263 baseline (.3gp)                           |

## Camera mode icons and indicators The Camera [Photo] screen

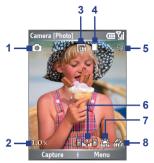

- 1 Capture mode. Indicates the current capture mode.
- 2 Zoom-ratio. Indicates the current zoom ratio. Press NAVIGATION up or down to increase or decrease the zoom level.
- **3 Resolution.** Indicates the image or video size for the current capture mode. For the list of available resolutions, see the table in "Use Zooming."
- 4 Storage location. Indicates where the captured images and video clips will be saved. The ☐ icon indicates the Lobster 700TV's main memory; the ☐ icon indicates the storage card.
- 5 Remaining number Indicator. In Photo, Contacts Picture, Picture Theme, and Sports, this shows the remaining, available shots of pictures that you can take based on current settings. In Video and MMS Video modes, this shows the remaining duration that can be recorded. While recording video, this shows the recorded duration.
- 6 Brightness. Allows you to adjust the brightness value from -2 to +2 (increments of 0.5) by pressing NAVIGATION left or right.
- 7 White Balance. Indicates the current white balance setting.

```
器 : Auto; 器 : Daylight; 登 : Night; 恐 : Incandescent;
题:Fluorescent.
```

8 Self-timer. Indicates the current Self-timer setting while capturing images. Click Menu > Self-timer to select the Self-timer setting (Off, 2 seconds, or 10 seconds).

#### The Camera [Video] screen

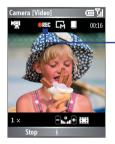

· Recording Status

The Recording Status indicator shows a red, blinking indicator while video recording is in progress.

#### The Camera [Picture Theme] screen

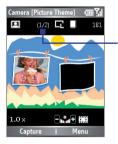

**Template Status** 

The Template Status displays the current and total number of photos that can be taken using the selected template.

#### The Review screen

After capturing an image or recording a video clip, the Review screen appears allowing you to decide the action for the image/video file.

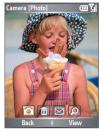

Icons for Photo, Video, MMS Video, and Picture Theme modes.

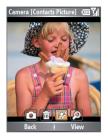

Icons for Contacts Picture mode.

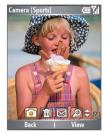

Icons for Sports mode.

| Icon       | Function                                                                                                    |
|------------|----------------------------------------------------------------------------------------------------|
|            | Back. Click to go back to Camera screen.                                                                                                    |
|            | Delete. Click to remove the captured image or video clip.                                                                                                    |
|            | Send. Click to send the captured image or video clip to someone via e-mail or MMS.                                                                                                    |
| $\bigcirc$ | <b>View.</b> Click to switch to Pictures & Videos programme to show the still image, or switch to Windows Media Player to play back the video clip.                                                                             |
| P          | Assign to Contacts. Click to associate the photo to a selected contact.                                                                                                    |
| ⊜1/3       | <b>Browse.</b> After you have taken photos in Sports mode, the total number of consecutive shots is shown in the lower right corner of the Review screen. Press NAVIGATION up or down to browse through the sequence of photos. |

#### Use Still Image capture modes

While using Still Image capture modes such as Photo, Contacts Picture, Picture Theme, and Sports, you can capture a single still image by clicking **Capture**. You can also press the CAMERA button or the ENTER button on the NAVIGATION control to capture the image. Still images are captured and saved in the JPEG format.

While capturing an image in the Picture Theme mode, you can select a preset template. To browse and choose from different templates, click **Menu > Template** on the Camera screen to select a template. Depending on the chosen template, one or more photos may need to be taken for the template.

#### Use Video capture mode

While using the Video capture mode, you can click **Capture**, press the ENTER button, or press the CAMERA button on your Lobster 700TV to start recording a video clip (with audio if desired). To stop recording, click **Stop** or press either the ENTER button or the CAMERA button again. Your Lobster 700TV displays the first frame of the captured video clip by default on the Review screen.

Before you capture a video clip, click **Menu > Advanced > Capture Format** on the Camera screen to specify the file format. You can set the encoding format to Motion-JPEG AVI, MPEG-4, or H.263. You can also specify the recording limit in terms of time or file size by clicking **Menu > Advanced > Recording Limit**. To change the video resolution, click **Menu > Capture Settings > Resolution**.

## Use MMS Video capture mode

While using the MMS Video capture mode, click **Capture** on the Camera screen to start capturing a video clip. You can also press the ENTER button or the CAMERA button on your Lobster 700TV to start recording a video clip (with audio if desired). To stop recording, click **Stop** or press either the ENTER button or the CAMERA button again.

The recording length of MMS video is fixed. The recording automatically stops when the preset length is reached. However, you can manually stop recording the video anytime. The time indicator at the top-right side of the screen indicates the time limit.

You can specify the encoding format to be either H.263 or MPEG-4 by clicking **Menu > Advanced > Capture Format**; however, the ideal format for MMS is H.263 (3GP).

After you capture the video file, click the Send icon (  $\boxed{\mathbf{B}}$  ) to send the file through MMS.

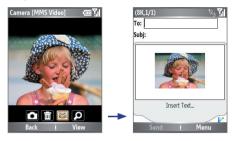

## **Use zooming**

Before capturing a still image or a video clip, you can first zoom in to make the object in focus move closer, and you can zoom out to make the object move farther away. In all capture modes, press NAVIGATION up on your Lobster 700TV to zoom in, NAVIGATION down to zoom out. Alternatively, click **Menu > Zoom** to select a zoom ratio.

The camera zoom range for a picture or a video clip depends on the capture mode and capture size. The following table is a summary.

Please note the capture sizes available for certain capture formats also vary from one capture mode to another. The zoom range has been calculated based on the following ratio:

- 1.0x = normal size (no zooming)
- 2.0x = double enlargement
- 4.0x = four times enlargement
- 8.0x = eight times enlargement

| Capture mode           | Resolution                                                            | Zoom range                                               |
|------------------------|-----------------------------------------------------------------------|----------------------------------------------------------|
| Video and<br>MMS Video | Small (128 x 96)<br>Medium (176 x 144), default                       | 1.0x, 2.0x<br>1.0x, 2.0x                                 |
|                        | Small (160 x 120)                                                     | 1.0x to 8.0x                                             |
| Photo                  | Medium (320 x 24)                                                     | 1.0x to 4.0x                                             |
|                        | Large (640 x 480)                                                     | 1.0x to 2.0x                                             |
|                        | 1M (1280 x 1024), default                                             | 1.0x to 2.0x                                             |
| Contacts Picture       | Small (128 x 128)                                                     | 1.0x to 4.0x                                             |
| Picture Theme          | Determined by the current template                                    | Depends on the size of the<br>currently loaded template  |
| Sports                 | Small (160 x 120)<br>Medium (320 x 240)<br>Large (640 x 480), default | 1.0x, 2.0x, 4.0x, 8.0x<br>1.0x, 2.0x, 4.0x<br>1.0x, 2.0x |

## **Use the Camera Menu**

Clicking **Menu** on the Camera screen allows you to select various capture modes and customise various settings for each mode. The following table provides a list of the general options in the Menu.

| Option              | Allows you to                                                                                                    |
|---------------------|----------------------------------------------------------------------------------------------------|
| Self-timer          | Select the Self-timer option for capturing images: Off, 2<br>seconds, or 10 seconds. Selecting 2 seconds or 10<br>seconds delays the capturing by the specified time after you<br>press CAMERA or ENTER.                                               |
| Template            | Select a template while using the Picture Theme mode.                                                                                                    |
| Sports Settings     | Choose settings while using the Sports mode. The <b>Capture</b><br><b>Speed</b> option decides the capturing speed by selecting Slow,<br>Moderate, or Fast. The <b>Snapshots</b> provides 3 or 5 frames for<br>one shot.                               |
| Zoom                | Zoom in or zoom out the object to be captured.                                                                                                    |
| White Balance       | Specify the white balance setting such as <b>Auto</b> , <b>Daylight</b> ,<br><b>Night</b> , <b>Incandescent</b> , and <b>Fluorescent</b> to suit the lighting<br>environment.                                                                          |
| Capture<br>Settings | Choose the Resolution to use and set the storage location<br>(Lobster 700TV or storage card) for captured files. When<br>capturing images, you can also set the Quality and enable Time<br>Stamp. (Time Stamp only appears in Photo and Sports modes.) |

| Option               | Allows you to                                                                                                    |
|----------------------|----------------------------------------------------------------------------------------------------|
| Capture Mode         | Switch between different capture modes such as Photo,<br>Video, Contacts Picture, and more. For details, see "Capture<br>modes" earlier in this chapter.                  |
| Effect               | Choose a special effect such as <b>Grayscale</b> , <b>Sepia</b> , or <b>Cool</b> to apply to your photos or video clips.                                                  |
| Advanced             | Access more settings that lets you customise the Camera<br>or Video Recorder functions. For details, see the following<br>section "Advanced settings of the Camera Menu." |
| Pictures &<br>Videos | Open the Pictures & Videos programme.                                                                                                    |

#### Advanced settings of the Camera Menu

- Capture Format. Specify the file format for the image/video.
- Shutter Sound. Choose whether or not you want the camera to make a shutter sound when you press the ENTER or CAMERA button to take photos or record video clips.
- Review Duration. Set a time length for displaying the captured image/video on the Review screen before automatically saving it and returning to the live Camera screen. Select No Limit if you do not want to impose a time limit.
- Flicker Adjustment. When taking indoor shots, flicker on the camera screen may be caused by inconsistencies between the vertical scan rate of the camera display and the flicker frequency of fluorescent lighting. To reduce flicker, you can change the flicker adjustment setting to Auto or to the proper frequency (50Hz or 60Hz) of the country where your Lobster 700TV is being used.
- Full Screen (Still images only). Change the display of the Camera screen by selecting On or Off.
- Record with Audio (Video and MMS Video only). Select On to record audio with the captured video clips. This is selected by default. If you select Off and then capture a video clip, it will have no audio.
- **Controls.** Select **Show** or **Hide** to display or hide the indicators on the Camera screen.

- Prefix. Specify how to name captured images and video clips. When Default is selected, the file name of each new captured file is set to "IMAGE" or "VIDEO" followed by a sequential number, for example: IMAGE\_001.jpg. You may also choose to name files using either the current Date or Date & Time as the prefix.
- Counter. By default, the newly captured image or video files are named with a prefix and some sequential numbers, such as 001, 002, and so on. To reset the numbering to "001" for your captured files, select Reset.
- Recording Limit (Video and MMS Video only). Specify the maximum time or file size for recording.
- Template Folder (Picture Theme only). By default, templates are stored in the \My Documents\Templates folder on the Lobster 700TV's Main Memory. If you transferred some templates to the storage card, set this option to Main + Card to specify that templates are located in both the main memory and the storage card.
- Adjust. This option allows you to adjust the camera display properties, such as Saturation, Gamma, and Hue. Press NAVIGATION up or down to select the property, and press NAVIGATION left or right to change the value.

# 7.2 Using Pictures & Videos

The Pictures & Videos programme allows you to view pictures and play GIF animation files and video clips on your Lobster 700TV. You can also view the pictures as a slide show, beam them, send them via a messaging programme, edit them, or set them as the background on the Home Screen.

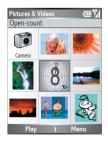

#### To copy a picture or video clip to your Lobster 700TV

You can copy pictures from your PC and view them on your Lobster 700TV.

 Copy the pictures and video files from your PC or a storage card to the My Pictures folder on your Lobster 700TV.

For more information about copying files from your PC to your Lobster 700TV, see ActiveSync Help on your PC.

Note You can also copy pictures and video files from your PC to your Lobster 700TV using a memory card. Insert the memory card into the memory card slot on your Lobster 700TV, and then copy them from your PC to the folder you created on the memory card.

#### To view pictures

- On the Home screen, click Start > Pictures & Videos. The images in the My Pictures folder appear as thumbnails by default.
- 2. Select a picture and click View.

If you cannot find a picture in the default My Pictures folder, click **Menu > Folders > My Device** to go to other folders.

#### To play GIF animation files

- 1. On the Home screen, click Start > Pictures & Videos.
- 2. Select the GIF animation file and click View.

#### To play videos

- On the Home screen, click Start > Pictures & Videos. Video files appear as thumbnails with a <sup>10</sup> icon.
- Select a video and click Play to play it with the built-in Windows Media Player.

#### To view slide shows

You can view your pictures as a slide show on your Lobster 700TV. Pictures are shown in full-screen view with 5-second intervals between slides.

- 1. On the Home screen, click Start > Pictures & Videos.
- 2. Click Menu > Play Slide Show.

Note You can specify how pictures are scaled to optimise their display in a slide show. Click Menu > Options, select Slide Show, and choose either Portrait pictures or Landscape pictures. You can even set your Lobster 700TV to play a screensaver on its monitor while your Lobster 700TV is connected to the PC and idle for 2 minutes.

#### To start the camera from Pictures & Videos

• On the My Pictures folder, click Camera.

#### To delete a picture or video clip

 Select a picture or video clip on the Pictures & Videos screen, and click Menu > Delete. Click Yes to confirm the deletion.

#### To edit a picture

You can rotate, crop, and adjust the brightness, colour, and contrast of your pictures.

- 1. On the Home screen, click Start > Pictures & Videos.
- 2. Select the picture you want to edit, click View.
- 3. Click Menu > Edit, and do any of the following:
  - To rotate a picture 90 degrees, click **Menu > Rotate**.
  - To crop a picture, click Menu > Crop. Then, drag the cursor to position it on the first corner of the cropping area, and click Next. Select the second corner with the area to crop and click Finish, or click Previous to go back to the previous screen and select again.
  - To auto-adjust the brightness and contrast levels of a picture, click **Menu > Auto Correct**.
- On the Edit screen, click Menu > Save As to save the edited picture with a new name or at a new location.
- Note To undo an edit, click Menu > Undo. To cancel all unsaved edits you made to the picture, click Menu > Cancel.

#### To set a picture as the Home screen background

- 1. On the Home screen, click Start > Pictures & Videos.
- 2. Select the picture you want to set as the background.
- 3. Click View.
- 4. Click Menu > Use as Home Screen.
- 5. Select the display area and click Next.
- 6. Adjust the transparency. Select a higher percentage for a more transparent picture, or a lower percentage for a more opaque picture.
- 7. Click Finish.

#### To send pictures and video clips via e-mail

You can send pictures and video clips to other phones via e-mail.

- 1. First, set up Messaging to send and receive messages.
- 2. On the Pictures & Videos screen, select the item you want to send.
- 3. Click Menu > Send.
- On the Messaging screen, select Outlook E-mail and click Select.

A new message is created with the item attached.

5. Enter the recipient name and subject, and click Send.

The message will be sent the next time you synchronise your Lobster 700TV.

Note Pictures and video clips are saved automatically before they are sent.

#### To beam pictures

You can beam a picture to your friends or family by using Bluetooth technology. Make sure you have enabled Bluetooth on your Lobster 700TV before you send a picture or video clip to another Bluetooth-enabled device.

- 1. On the Home screen, click Start > Pictures & Videos.
- 2. Select the picture you want to beam.

- 3. Click Menu > Beam.
- 4. Select the device to which you want to send the picture.
- 5. Click Beam.

#### To assign pictures to contacts

You can assign a picture to a contact so that you can easily identify the contact at any time.

- 1. On the Home screen, click Start > Pictures & Videos.
- 2. Select the picture you want to assign to a contact.
- 3. Click Menu > Save > Save to Contact.
- 4. Select the contact, and click Select.

#### To customise picture options

- 1. On the Home screen, click Start > Pictures & Videos.
- Select the picture for which you want to configure advanced options.
- 3. Click Menu > Options.
- Select General or Slide Show on the Options screen then press ENTER.

Selecting **General** on the Options screen allows you to do the following:

- Decrease the picture size so that photos can be sent faster via e-mail.
- Set the direction to rotate a picture.

Selecting **Slide Show** on the Options screen allows you to do the following:

- · Configure the view settings during slide shows.
- Activate screensaver.

# 7.3 Using Windows Media Player

You can use Microsoft® Windows Media™ Player Mobile for Lobster 700TV to play digital audio and video files that are stored on your Lobster 700TV or on a network, such as on a Web site.

In this documentation, the version of Windows Media Player for Windows-based PCs is called the "desktop Player" and the version for Lobster 700TV is called the "device Player."

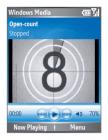

## **Open Windows Media Player**

To open Windows Media Player on your Lobster 700TV, do the following:

• Click Start > Windows Media.

These are the following file formats that are supported by this version of Windows Media Player Mobile.

| Formats Supported                                    | File Extensions            |
|------------------------------------------------------|----------------------------|
| Video Vindows Media Video MPEG4 Simple Profile H.263 | .wmv, .asf<br>.mp4<br>.3gp |
| Motion JPEG                                          | .avi                       |
| Audio                                                |                            |
| <ul> <li>Windows Media Audio</li> </ul>              | .wma                       |
| • MP3                                                | .mp3                       |
| • MIDI                                               | .mid, .midi, .rmi          |
| <ul> <li>AMR Narrow Band</li> </ul>                  | .amr                       |
| <ul> <li>AMR Wide Band</li> </ul>                    | .awb                       |
| • AAC                                                | .m4a                       |

## About the controls

By default, these hardware buttons are assigned to Windows Media Player Mobile functions.

| То                                          | Press                   |
|---------------------------------------------|-------------------------|
| Play or pause                               | ENTER                   |
| Skip to a previous file                     | NAVIGATION left         |
| Skip to the next file                       | NAVIGATION right        |
| Increase the volume                         | NAVIGATION up           |
| Decrease the volume                         | NAVIGATION down         |
| Turn the sound on or off quickly (mute)     | #                       |
| Switch to full screen during video playback | 0                       |
| Change rating                               | *                       |
| Fast-forward a file                         | NAVIGATION right (hold) |
| Rewind a file                               | NAVIGATION left (hold)  |

### About the screens and menus

Windows Media Player has three primary screens:

**Playback screen.** The default screen that displays the playback controls (such as Play, Pause, Next, Previous, and Volume) and the video window. You can change the appearance of this screen by choosing a different skin.

**Now Playing screen.** The screen that displays the Now Playing playlist. This special playlist indicates the current file being played and files that are queued up to play next.

**Library screen**. The screen that lets you quickly find your audio files, video files, and playlists. It contains categories such as My Music, My Videos, My TV, and My Playlists.

At the bottom of each screen is a **Menu**. The commands on this menu vary, depending upon which screen you are viewing.

#### Playback screen menu

When you are viewing the Playback screen, these options appear on the **Menu**.

| Option                   | Allows you to                                                                                                |
|--------------------------|----------------------------------------------------------------------------------------------------|
| Library                  | Display the Library screen so you can choose a file to play.                                                 |
| Play/Pause               | Start or pause playback.                                                                                     |
| Stop                     | Stop playback.                                                                                               |
| Shuffle/Repeat > Shuffle | Play the items in the Now Playing playlist in random order.                                                  |
| Shuffle/Repeat > Repeat  | Play the items in the Now Playing playlist repeatedly.                                                       |
| Full Screen              | When a video is playing, display it by using the entire screen.                                              |
| Options                  | Adjust various Windows Media Player Mobile options,<br>including network, skin, and hardware button options. |
| Properties               | Display information about the currently playing file.                                                        |
| About                    | Display information about Windows Media Player Mobile, such as the version number.                           |

#### Now Playing screen menu

When you are viewing the Now Playing screen, these options appear on the **Menu**.

| Option                  | Allows you to                                                                                                    |
|-------------------------|----------------------------------------------------------------------------------------------------|
| Library                 | Display the Library screen so you can choose a file to play.                                                                      |
| Move Up                 | Move the selected item up in the playlist order.                                                                                  |
| Move Down               | Move the selected item down in the playlist order.                                                                                |
| Remove from<br>Playlist | Remove the selected item from the playlist.                                                                                       |
| Shuffle/Repeat Shuffle  | Play the items in the Now Playing playlist in a random order.                                                                     |
| Shuffle/Repeat > Repeat | Play the items in the Now Playing playlist repeatedly.                                                                            |
| Clear Now<br>Playing    | Remove all items from the Now Playing playlist.                                                                                   |
| Error Details           | View error information about the selected item (an exclamation mark appears before the item name if error details are available). |
| Properties              | View information about the selected file.                                                                                         |

#### Library screen menu

When you are viewing the Library screen, these options appear on the **Menu**.

| Option                    | Allows you to                                                                                              |
|---------------------------|----------------------------------------------------------------------------------------------------|
| Queue Up                  | Add the selected item to the end of the current (Now Playing) playlist.                                    |
| Delete from<br>Library    | Delete the selected item from the library.                                                                 |
| Now Playing               | Display the Now Playing playlist.                                                                          |
| Library ><br>library name | Switch between libraries, such as between <b>My Device</b> and <b>Storage Card</b> .                       |
| Update Library            | Add new items to the library by searching your Lobster 700TV or storage card.                              |
| Open File                 | Find and play files that are stored on your Lobster 700TV or storage card but that are not in the library. |
| Open URL                  | Play a file on a network, such as the Internet.                                                            |
| Properties                | View information about the selected file.                                                                  |

## About licences and protected files

Some content (such as digital media files downloaded from the Internet, CD tracks, and videos) have associated licences that protect them from being unlawfully distributed or shared. Licences are created and managed by using digital rights management (DRM), which is the technology for securing content and managing its access rights. Some licences may prevent you from playing files that have been copied to your Lobster 700TV. Files that have licences associated with them are called "protected files."

If you want to copy a protected file from a PC to your Lobster 700TV, use the desktop Player to synchronise the file to your Lobster 700TV (instead of dragging the file from a folder on your PC to a folder on your Lobster 700TV, for example). This will ensure that the licence is copied along with the protected file. For more information about synchronising files to your Lobster 700TV and other mobile devices, see the desktop Player Help.

Note You can view the protection status for a file by checking its file properties (Menu > Properties).

## Copy files to your Lobster 700TV

Use the **Sync** feature in the desktop version of Windows Media Player to synchronise (copy) digital media files from your PC to your Lobster 700TV. Using **Sync** ensures that protected files and album art (for skins) are copied to your Lobster 700TV correctly.

#### To synchronise content to your Lobster 700TV automatically

- 1. On your PC, start Windows Media Player.
- Insert a 32-MB or larger storage card into your Lobster 700TV, and then connect your Lobster 700TV to your PC.
- If you have not set up synchronisation between your Lobster 700TV and PC, the Device Setup Wizard opens on your PC.
- In the wizard, click Automatic, select the Customize the playlists that will be synchronized check box, and then select the playlists that you want to synchronise.
- 5. Click Finish.
- The files begin synchronising to your Lobster 700TV. The next time you connect your Lobster 700TV to your PC while the desktop version of Windows Media Player is running, synchronisation will start automatically.

#### To synchronise and copy content manually to your Lobster 700TV

- If you have not set up synchronisation between your Lobster 700TV and PC, follow steps 1 to 5 in "To synchronise content to your Lobster 700TV automatically," except that you should click Manual synchronisation.
- To choose files to synchronise and copy to your Lobster 700TV, do the following:
  - Click the Library tab.
  - In the rightmost pane, click the drop-down list and select Sync List.
  - In the Playlist which is the leftmost pane, select a desired playlist.

|            | Ardove Hedia Nayor                                                                                                    | Andore Hede Naver                                                                                                    |     |                                                                                              | ·                                                                                                    |
|------------|----------------------------------------------------------------------------------------------------|----------------------------------------------------------------------------------------------------|-----|----------------------------------------------------------------------------------------------|----------------------------------------------------------------------------------------------------|
|            | Non Playing + Linner                                                                                                    | Rp Bun Sync Go                                                                                                    | ~ 2 | terre delle                                                                                  |                                                                                                    |
|            | 🖉 (2007)                                                                                                    | 📑 Mors (240) 📑 Library Options -                                                                                                    |     | 🔮 Sex De 🕘                                                                                   |                                                                                                    |
| Playlist — | All hole:         Image: Second Second | 100<br>composition of the second of the second |     | "Nighesy Biles"<br>Lan Anane Eri (Jodin edir)<br>Mais I<br>Mare J<br>Sanghany Ro. 3 (Schwee) | Rodri ta perderanat<br>wakiya systemati<br>Rodri ta systemati<br>wakiya systemati<br>Rodri ta perderanat<br>Rodri ta perderanat |
|            | w set a statistical w                                                                                                    | <                                                                                                    | >   |                                                                                              | 6478(6-678,80HB                                                                                                    |
|            | 🕂 Add to Lines 🕤                                                                                                    |                                                                                                    |     | 🛍 Calesberge 🔞 A                                                                             | et Specifie                                                                                                    |
|            |                                                                                                    | Ready                                                                                                    |     |                                                                                              | 10                                                                                                    |
|            |                                                                                                    | File List                                                                                                    |     | Sync                                                                                         | List                                                                                                    |

- In the File List which is the middle pane, multi-select desired files and then drag them to the Sync List.
- Click the Start Sync button found at the bottom of the Sync List.

#### Notes

- Always use the desktop version of Windows Media Player 10 to synchronise (copy) files to your Lobster 700TV. For example, do not use Windows Explorer to drag and drop files from your computer to your Lobster 700TV.
- Always synchronise files to a storage card that is inserted into your Lobster 700TV. Do not synchronise to a storage card that is inserted into a storage card reader.
- Audio files copy faster if the desktop Player is configured to automatically set the quality level for audio files copied to your Lobster 700TV. For more information, see the desktop Player Help.
- The desktop version of Windows Media Player 10 is only available for computers running Windows XP. If you are not running Windows XP on your PC, use the Copy to CD or Device feature of Windows Media Player 9 Series to copy your audio files and video files to your Lobster 700TV.
- The desktop version of Windows Media Player 9 Series is not as full-featured as the desktop version of Windows Media Player 10. For example, the desktop version of Windows Media Player 9 Series does not support automatic synchronisation, synchronisation of playlists, synchronisation of album art, or synchronisation of TV shows recorded by computers running Windows XP Media Center Edition.
- For more information about the Copy to CD or Device feature, start the desktop version of Windows Media Player 9 Series, and then press F1.

## Play media

#### To play media on your Lobster 700TV

Use the library to find and play songs, videos, and playlists that are stored on your Lobster 700TV or removable storage card.

- In Windows Media, if you are not on the Library screen, click Menu > Library.
- If necessary, on the Library screen, click Menu > Library, and then select the library that you want to use (for example, Storage Card).
- In most cases, Windows Media Player Mobile automatically updates the library. However, you can manually update the library to ensure that it contains new files that you recently copied to your Lobster 700TV or storage card. Tap Menu > Update Library to manually update the library list.
- Select a category (for example, My Music or My Playlists), select the item that you want to play (such as a song, album, or artist name), and then click Play.
  - Note To play a file that is stored on your Lobster 700TV but is not in a library, on the Library screen, click **Menu > Open File**. Select the item that you want to play (such as a file or a folder), and click **Play**.

#### To play media on a network

Use the **Open URL** command to play a song or video that is stored on the Internet or on a network server.

- 1. If you are not on the Library screen, click Menu > Library.
- 2. Click Menu > Open URL.
- **3.** Do one of the following:
  - In URL, enter a network address.
  - In History, select a URL that you have previously used.
- Note To play media on a network, your Lobster 700TV must be connected to a network.

## **Change Player appearance**

You can change the appearance of the Playback screen by choosing a new skin.

- 1. If you are not on the Playback screen, press BACK to display the Playback screen.
- 2. Click Menu > Options > Skins.
- 3. To select a skin, press NAVIGATION left or right until you find the skin that you want to use.
- 4. Click Done.

#### Notes

- To download new skins, see the WMplugins.com site (http://www. wmplugins.com).
- After downloading a skin to your computer and unzipping it if necessary, use ActiveSync to copy the .skn and .bmp files to your Lobster 700TV (such as to the location, Smartphone\Program Files\ Windows Media Player, on the Lobster 700TV). To ensure that skins appear on the Skins tab, do not store skin files in the Windows folder on your Lobster 700TV.

## Troubleshooting

If you encounter any difficulty while using Windows Media Player Mobile, a number of resources are available on the Web to help you troubleshoot the issue, including a list of frequently asked questions (FAQ).

For more information, see the Troubleshooting Windows Media Player Mobile page at the Microsoft Web site (<u>http://www.microsoft.com/</u> <u>windows/windowsmedia/player/windowsmobile/troubleshooting.aspx</u>).

# 7.4 Using MIDlet Manager

MIDlets are Java-based applications that can run on mobile devices. Your Lobster 700TV supports Java 2 Micro Edition (J2ME). The MIDlet Manager allows you to download Java-based applications, such as games and tools that are specifically designed for mobile devices. The Java MIDlet Manager gives you the flexibility of installing and managing additional J2ME applications from the Internet.

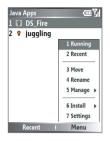

**MIDlet Manager** 

#### To install MIDlets from the Internet

- 1. On the Home screen, click **Start > MIDlet Manager**. The Java Apps screen appears.
- 2. Click Menu > Install > Browse to open Internet Explorer Mobile.
- 3. Locate the MIDlet/MIDlet suite while connected to the Internet.
- 4. Select the MIDlet/MIDlet suite to download.
- 5. To start installing the MIDlet/MIDlet suite, click Yes.
- 6. Click **Done** to confirm the installation.

#### Notes

- You can cancel the installation at any time.
- Downloaded MIDlets will be automatically saved in the My Documents folder.

#### To install MIDlets from a PC

You can install the MIDlets/MIDlet suites on your Lobster 700TV from a PC using the USB sync cable or Bluetooth. MIDlets copied to your Lobster 700TV using Bluetooth or e-mail attachments are automatically saved in the My Documents folder. However, you can copy the MIDlet file(s) from a PC to any of the following temporary folders on your Lobster 700TV from where MIDlet Manager can install them.

- Device memory: ../Smartphone/My Documents/My MIDlets
- Storage card: ../Smartphone/Storage Card
- Note If the My MIDlets folder does not exist in My Documents, you can create one with the same folder name. However, a folder named Storage Card automatically appears after you insert a storage card into your Lobster 700TV.

#### To install MIDlets from a local folder

- 1. On the Home screen, click **Start > MIDIet Manager**. The Java Apps screen appears.
- Click Menu > Install > Local to install the MIDlets currently saved in the My MIDlets folder. Click Recent to view the MIDlets or a MIDlet suite used recently on your Lobster 700TV.
- Select the MIDlet/MIDlet suite from the list by using the NAVIGATION control.
- 4. Click Menu > Install.
- 5. Click Yes to install.
- 6. Click Done to confirm the installation.
- Note To remove the MIDlet files from the default folder, click Menu > Delete.

#### To run MIDIets on your Lobster 700TV

- 1. On the Home screen, click **Start > MIDlet Manager**. The Java Apps screen appears.
- 2. Select a MIDlet from the list by using the NAVIGATION control.
- 3. Press the ENTER button to run the MIDlet.

#### To view the MIDlets currently running

 On the MIDlet Manager Java Apps screen, click Menu > Running.

**Note** To view the most recently used MIDlets, click **Menu > Recent**.

#### To stop running a MIDlet

- 1. On the Home screen, click **Start > MIDIet Manager**. The Java Apps screen appears.
- 2. Click Menu > Running.
- Select a MIDlet on the Running MIDlets screen, and click Menu > Stop.
- Note To stop all MIDlets currently running on your Lobster 700TV, click Menu > Stop All.

## **Manage MIDlets**

You can organise the MIDlets into groups and define custom groups. You can also change the default display settings for a MIDlet.

#### To customise the display settings

- 1. On the Home screen, click **Start > MIDIet Manager**. The Java Apps screen appears.
- 2. Click Menu > Settings.
- 3. On the Settings screen, select Display Options by using the NAVIGATION control.
- 4. Press the ENTER button.
- In View Options, choose to display the MIDlets either in groups or all at once.
- 6. In Sort Options, choose to sort by Name or by Size.
- 7. Click Done.

#### To change the display name of a MIDlet

- 1. On the Home screen, click **Start > MIDlet Manager**. The Java Apps screen appears.
- 2. Select a MIDlet by using the NAVIGATION control.
- 3. Click Menu > Rename.
- 4. Enter a new name for the MIDlet.
- 5. Click Done.

**Note** You cannot change the name of a MIDlet suite.

#### To uninstall a MIDlet

Before you uninstall a MIDlet/MIDlet suite, make sure that it is not running.

- 1. On the Java Apps screen, select the MIDlet/MIDlet suite by using the NAVIGATION control.
- 2. Click Menu > Manage > Uninstall.
- 3. Click OK to confirm.
- Note You cannot uninstall a single MIDlet from a MIDlet suite; you must uninstall the complete MIDlet suite.

#### To check storage space

- 1. On the Home screen, click Start > MIDlet Manager.
- 2. Select a MIDlet by using the NAVIGATION control.
- 3. On the Java Apps screen, click Menu > Settings.
- 4. On the Settings screen, select **System Info** by using the NAVIGATION control.
- Press the ENTER button to see how much storage space on your Lobster 700TV is used by the MIDlet.
- 6. Click OK.

#### To select a network type

- 1. On the Java Apps screen, click Menu > Settings.
- 2. Select Choose Network Type by using the NAVIGATION control.
- 3. Choose a network type from the list.
- 4. Click Select.

#### To configure MIDlet security

You can adjust security settings for each MIDlet/MIDlet suite.

- 1. On the Java Apps screen, select a MIDlet by using the NAVIGATION control.
- 2. Click Menu > Manage > Security.
- 3. Configure the security options, such as Local Connectivity, App Auto Run, Messaging, and so on.

Please note that some features may not be available for all MIDlets/ MIDlet suites. Following are the security options that you can set for a running MIDlet/MIDlet suite.

| Security Option      | Description                                                                                                    |
|----------------------|----------------------------------------------------------------------------------------------------|
| Net Access           | Determines whether a MIDlet/MIDlet suite can access the Internet.                                                  |
| Local Connectivity   | Enables a MIDlet/MIDlet suite to access services, such as Bluetooth.                                               |
| App Auto Run         | Enables a MIDlet/MIDlet suite to run at specified times, or any time.                                              |
| Messaging            | Determines whether a MIDlet/MIDlet suite can<br>send and/or receive text (SMS, Short Message<br>Service) messages. |
| Multimedia Recording | Enables a MIDlet/MIDlet suite to record sounds and images.                                                         |

#### Error messages

The following is a list of error messages that you may receive while managing and using MIDlets/MIDlet suites on your Lobster 700TV.

| Error Message                                                  | Description                                                                           |  |  |
|----------------------------------------------------------------|---------------------------------------------------------------------------------------|--|--|
| Either RAM shortage, or insufficient space on the file system. | There is insufficient memory on your Lobster 700TV.                                   |  |  |
| Network out.                                                   | There is no network connection available.                                             |  |  |
| The jar size does not<br>match that specified in<br>the jad.   | The installation information provided by the MIDlet manufacturer is inaccurate.       |  |  |
| The jar manifest does not match the jad.                       | The installation information provided by the MIDlet manufacturer is inaccurate.       |  |  |
| Invalid Java application descriptor (jad).                     | There is a problem with the installation file<br>provided by the MIDlet manufacturer. |  |  |
| Invalid Java archive (jar).                                    | There is a problem with the installation file provided by the MIDlet manufacturer.    |  |  |
| This Java application is not compatible with this device.      | One or more features required by this MIDlet is not available on your Lobster 700TV.  |  |  |

# **Chapter 8** Using Other Applications

8.1 Using ClearVue Suite 8.2 Using Speed Dial

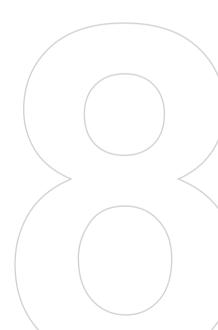

# 8.1 Using ClearVue Suite

ClearVue Suite consists of four applications that let you view various types of documents such as Word documents, Powerpoint presentation files, Excel worksheets, and Acrobat PDF files. The ClearVue Suite consists of the following:

- ClearVue Presentation (displays PowerPoint files)
- ClearVue Worksheet (displays Excel files)
- ClearVue Document (displays Word files)
- ClearVue PDF (displays Acrobat/PDF files)
- Note Not all fonts, colours, features, and versions of the desktop versions of PowerPoint, Word, Excel, and Acrobat are supported, but ClearVue will show a close approximation.

# **ClearVue Presentation**

ClearVue Presentation is a complete PowerPoint viewer solution with the ability to view native PowerPoint presentations. With ClearVue Presentation, you will see the original presentation complete with animations and transitions.

Note ClearVue Presentation only supports Powerpoint files created in Office 97 or later versions.

### To open a presentation file

- 1. Click File > Open and then locate the .ppt or .pps file.
- 2. Click Open.

### To change the view

ClearVue Presentation lets you view your presentation file in 3 modes. Click **View** and select either Normal, Slide Sorter or Notes.

- Normal. Displays a large single image of the current slide and below it, small thumbnail images of other slides in the presentation.
- Slide Sorter. Slides will be displayed as small thumbnails.
- Notes. Lets you to view any slide notes that might have been stored in the original presentation.

#### To change the zoom ratio of the view mode

• Click View > Scale.

Note This only applies to Normal and Notes view modes.

### To set up your presentation show

- 1. Click View > Set Up Show.
- 2. In Advance Slides, select how you want to advance to the next slide.
  - Manually. Press NAVIGATION right to advance through the slides.
  - Use timings. Uses the timing information stored in the PowerPoint file to determine when to display the next slide.
  - Automatically. Automatically advances to the next slide based on the time set in after <u>secs</u>.
- Tip Click Loop continuously to loop the presentation. You need to manually stop the presentation. To learn how to stop the presentation, see "To view your presentation."
  - 3. Select the Orientation when viewing the presentation.
  - Click Black slide at end to add a blank slide after the last slide in the presentation.

#### To set up a custom show

- 1. Click View > Custom Show.
- In Show List, select the slide you want to edit and then click Menu. In the Menu options, you can choose to either add, delete, hide, move up or move down the slide.
- Tip Click **Reset** to revert the presentation back to its original state.

### To set up a custom show

- Click View > View Show.
- Tip While viewing the presentation, press the **#** key to open a menu allowing you to go to the next/previous slide, go to a specific slide, or end the presentation.

# **ClearVue Worksheet**

ClearVue Worksheet gives you the ability to view native Excel worksheets. It also lets you view embedded charts and chart sheets as well.

#### Notes

- ClearVue Worksheet only supports Excel files created in Office 97 or later versions.
- Excel macros that might be in the original file will not run when loaded.
- Three-dimensional charts will be mapped into a two-dimensional space.
- Worksheet does not display images selected as a background in an AutoShape.
- Worksheet cannot open files that have been password protected using the "Save Options" password setting in Microsoft Excel.

#### To open a worksheet file

- 1. Click File > Open and then locate the .xls file.
- 2. Click Open.

#### To change the zoom ratio

Click View and select a magnification.

#### To view another sheet in your worksheet file

Click View > Sheet and select the sheet you want to view.

# **ClearVue Document**

ClearVue Document lets you view Word documents, complete with tables, images, columns, bulleted lists, and more.

Note ClearVue Documemt only supports Word files created in Office 97 or later versions.

### To open a document file

- 1. Click File > Open and then locate the .doc or .rtf file.
- 2. Click Open.

After you open a file in ClearVue Document, it initially displays using the default **Page Width** setting. This means that the page is sized to fit within the available area of your Lobster 700TV screen.

Click **Zoom** to change the magnification as desired, then scroll through and view the document using the NAVIGATION buttons on your Lobster 700TV.

# **ClearVue PDF**

ClearVue PDF lets you view PDF files on your Lobster 700TV.

### To open a PDF file

- 1. Click File > Open and then locate the .pdf file.
- 2. Click Open.

After you open a file in ClearVue PDF, it initially displays using the default Page Width setting. This means that the page is sized to fit within the available area of your Lobster 700TV screen.

Click **Zoom** to change the magnification as desired, then scroll through and view the PDF document using the NAVIGATION buttons on your Lobster 700TV.

# 8.2 Using Speed Dial

You can create speed dial entries for frequently-called numbers or frequently-accessed items so you can dial a number or access an item by pressing a single key.

### To create a speed dial entry for a contact

- 1. On the Home screen, click Start > Contacts.
- 2. Select a contact.
- 3. Press ENTER to view the contact details.
- Select the desired phone number and click Menu > Add to Speed Dial.
- 5. Enter appropriate details in Name, Value, and Keypad assignment.
- Click Done. To quit at any time during this process, click Menu > Cancel.
- Note Speed dials can be created only for numbers that are stored in Contacts.

### To create a speed dial entry for an item

- 1. On the Home screen, click **Start** and choose (just highlight) the desired item.
- 2. Click Menu > Add Speed Dial.
- 3. Enter details in Name, Value, and Keypad assignment.
- Click Done. To quit at any time during this process, click Menu > Cancel.
- Note The first speed dial location is generally reserved for your voice mail. Speed Dial uses the next available location by default. If you want to place a number in a location that is already used, the new number replaces the existing number.

#### To retrieve a voice mail message

 On the Home screen, press and hold the 1 key on the keypad to access your voice mailbox, and follow the prompts to retrieve your messages.

### To make a call or launch a programme using Speed Dial

 If you have assigned a speed dial (for example, the second location) to a contact or a programme in Speed Dial, you can simply press and hold the 2 key on the Phone keypad to dial the contact's number or launch the programme.

### To delete a speed dial entry

- 1. On the Home screen, click Start > Speed Dial.
- 2. Select the desired entry and click Menu > Delete.

## **Create voice tags**

With Speed Dial, you can also record a voice tag for a phone number, e-mail address, or Web page address that is stored in Contacts. Then, when you say the voice tag, your Lobster 700TV automatically dials the associated phone number, opens an e-mail message using the associated address, or goes to the associated Web page.

# To create a voice tag for a phone number, e-mail address, or URL in Contacts

- 1. On the Home screen, click Start > Contacts.
- 2. Select the desired contact, and press ENTER to open the contact card.
- 3. Select the item to which you want to assign a voice tag.
- 4. Click Menu > Add Voice Tag.
- 5. After a "beep" sound, begin recording the voice tag (preferably one easy-to-recognise word).
- When the voice tag is successfully trained, the Lobster 700TV will play back the voice tag. Click OK.
- Enter appropriate details in Name, Value, and Keypad assignment. Click **Done** to save the new voice tag. To quit at any time during this process, click **Menu > Cancel**.

#### 152 Using Lobster 700TV Features

### To create a voice tag for a programme

To create a voice tag for a programme, for example, Calendar, do the following:

- 1. On the Home screen, click **Start** and select (just highlight) the **Calendar** item.
- 2. Click Menu > Add Voice Tag.
- 3. After a "beep" sound, say "Calendar."
- When the voice tag is successfully trained, the Lobster 700TV will play back the voice tag. Click OK.
- Enter appropriate details in Name, Value, and Keypad assignment. Click Done to save the new voice tag. To quit at any time during this process, click Menu > Cancel.

### To edit, delete, and play voice tags

- On the Home screen, click Start > Speed Dial.
- · Select the desired voice tag from the list.
- Do any of the following:
  - To change the voice tag, click Edit and make changes, then click Done.
  - To delete the voice tag, click Menu > Delete.
  - To play back an existing voice tag at any time, click Menu > Play Voice Tag.

#### To make a call or launch a programme using the voice tag

- 1. On the Home screen, press and hold the VOLUME down button on the left side of the Lobster 700TV for two seconds.
- After a "beep" sound, say the recorded voice tag that you have assigned to the phone number you want to call or the programme you want to launch. The Lobster 700TV plays back the voice tag and then dials or launches the associated programme.
- Tip If the Lobster 700TV cannot recognise your voice tag, please try again and speak clearly and reduce the surrounding noise.

A.1 Regulatory Notices A.2 PC Requirement to Run ActiveSync 4.x A.3 Specifications

# A.1 Regulatory Notices

# **Regulatory Agency Identifications**

For regulatory identification purposes, your product is assigned a model number of MONE100.

To ensure continued reliable and safe operation of your device, use only the accessories listed below with your MONE100.

The Battery Pack has been assigned a model number of ST26A, ST26B, or ST26C.

This product is intended for use with a certified Class 2 Limited Power Source, rated 5 Volts DC, maximum 1 Amp power supply unit.

# **European Union Notice**

Products with CE marking comply with the R&TTE Directive (99/5/EC), the EMC Directive (89/336/EEC) and the Low Voltage Directive (73/23/EEC) issued by the Commission of the European Community.

Compliance with these directives implies conformity to the following European Norms:

- EN 60950-1 (IEC 60950-1) Safety of InformationTechnology Equipment.
- ETSI EN 300 328 Electromagnetic compatibility and Radio spectrum Matters (ERM); Wideband Transmission systems; data transmission equipment operating in the 2.4 GHz ISM band and using spread spectrum modulation techniques.
- ETSI EN 301 511 Global System for Mobile communications (GSM); Harmonised standard for mobile stations in the GSM 900 and DCS 1800 bands covering essential requirements under article 3.2 of the R&TTE directive (1999/5/EC).
- ETSI EN 301 489-1 Electromagnetic compatibility and Radio spectrum Matters (ERM); ElectroMagnetic Compatibility (EMC) standard for radio equipment and services; Part 1: Common technical requirements.
- ETSI EN 301 489-7 Electromagnetic compatibility and Radio spectrum Matters (ERM); ElectroMagnetic Compatibility (EMC)

for radio equipment and services; Part 7: Specific conditions for mobile and portable radio and ancillary equipment of digital cellular radio telecommunications systems (GSM and DCS).

- ETSI EN 301 489-17 Electromagnetic compatibility and Radio spectrum Matters (ERM); ElectroMagnetic Compatibility (EMC) standard for radio equipment and services; Part 17: Specific conditions for 2.4 GHz wideband transmission systems.
- EN 50360 2001 Product standard to demonstrate the compliance of mobile phones with the basic restrictions related to human exposure to electromagnetic fields (300 MHz ~ 3 GHz).

# Important safety information

Retain and follow all product safety and operating instructions. Observe all warnings on the product and in the operating instructions.

To reduce the risk of bodily injury, electric shock, fire, and damage to the equipment, observe the following precautions.

# Safety precautions for RF exposure

Use only original manufacturer-approved accessories, or accessories that do not contain any metal.

Use of non-original manufacturer-approved accessories may violate your local RF exposure guidelines and should be avoided.

### Heed service markings

Except as explained elsewhere in the Operating or Service documentation, do not service any product yourself. Service needed on components inside these compartments should be done by an authorised service technician or provider.

### Damage requiring service

Unplug the product from the electrical outlet and refer servicing to an authorised service technician or provider under the following conditions:

- · Liquid has been spilled or an object has fallen into the product.
- The product has been exposed to rain or water.
- The product has been dropped or damaged.

- There are noticeable signs of overheating.
- The product does not operate normally when you follow the operating instructions.
- There are noticeable signs of overheating

## Exposure to radio frequency (RF) signals

Your wireless phone is a radio transmitter and receiver. It is designed and manufactured not to exceed the emission limits for exposure to radio frequency (RF) energy. These limits are part of comprehensive guidelines and establish permitted levels of RF energy for the general population. The guidelines are based on the safety standards previously set by international standards bodies:

- American National Standards Institute (ANSI) IEEE. C95.1-1992
- National Council on Radiation Protection and Measurement (NCRP). Report 86. 1986
- International Commission on Non-Ionising Radiation Protection (ICNIRP) 1996
- Ministry of Health (Canada), Safety Code 6. The standards include a substantial safety margin designed to assure the safety of all persons, regardless of age and health.

The exposure standard for wireless mobile phones employs a unit of measurement known as the **Specific Absorption Rate**, or SAR.

The standard incorporates a substantial margin of safety to give additional protection for the public and to account for any variations in usage. Normal conditions only ensure the radiative performance and safety of the interference. As with other mobile radio transmitting equipment, users are advised that for satisfactory operation of the equipment and for the safety of personnel, it is recommended that no part of the human body be allowed to come too close to the antenna during operation of the equipment.

# **SAR information**

• 0.605 mW/kg @ 10g (CE)

# **CE**0682

# Telecommunications & Internet Association (TIA) safety information

### Pacemakers

The Health Industry Manufacturers Association recommends that a minimum separation of six inches be maintained between a handheld wireless phone and a pacemaker to avoid potential interference with the pacemaker. These recommendations are consistent with the independent research by and recommendations of Wireless Technology Research. Persons with pacemakers:

- Should ALWAYS keep the phone more than six inches from their pacemaker when the phone is turned ON.
- Should not carry the phone in a breast pocket.
- Should use the ear opposite the pacemaker to minimise the potential for interference. If you have any reason to suspect that interference is taking place, turn your phone OFF immediately.

#### **Hearing Aids**

Some digital wireless phones may interfere with some hearing aids. In the event of such interference, you may want to consult your service provider, or call the customer service line to discuss alternatives.

#### **Other Medical Devices**

If you use any other personal medical device, consult the manufacturer of your device to determine if they are adequately shielded from external RF energy. Your physician may be able to assist you in obtaining this information.

Turn your phone OFF in health care facilities when any regulations posted in these areas instruct you to do so. Hospitals or health care facilities may be using equipment that could be sensitive to external RF energy.

## **WEEE Notice**

The Directive on Waste Electrical and Electronic Equipment (WEEE), which entered into force as European law on 13th February 2003, resulted in a major change in the treatment of electrical equipment at end-of-life.

The purpose of this Directive is, as a first priority, the prevention of WEEE, and in addition, to promote the reuse, recycling and other forms of recovery of such wastes so as to reduce disposal.

The WEEE logo on the product or on its box indicates that this product must not be disposed of or dumped with your other household waste. You are liable to dispose of all your electronic or electrical waste equipment by relocating over to the specified collection point for recycling of such hazardous waste. Isolated collection and proper recovery of your electronic and electrical waste equipment at the time of disposal will allow us to help conserving natural resources. Moreover, proper recycling of the electronic and electrical waste equipment will ensure safety of human health and environment. For more information about electronic and electrical waste equipment disposal, recovery, and collection points, please contact your local city centre, household waste disposal service, shop from where you purchased the equipment, or manufacturer of the equipment.

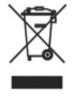

# **RoHS Compliance**

This product is in compliance with Directive 2002/95/EC of the European Parliament and of the Council of 27 January 2003, on the restriction of the use of certain hazardous substances in electrical and electronic equipment (RoHS) and its amendments.

# A.2PC Requirement to Run ActiveSync 4.x

To connect your Lobster 700TV to the PC, you have to install Microsoft® ActiveSync® programme on your PC. ActiveSync 4.x is included in the Installation CD, which is compatible with the following operating systems and applications:

- Microsoft® Windows® 2000 Service Pack 4
- Microsoft® Windows® Server 2003 Service Pack 1
- Microsoft® Windows® Server 2003 IA64 Edition Service Pack 1
- Microsoft® Windows® Server 2003 x64 Edition Service Pack 1
- Microsoft® Windows® XP Professional Service Packs 1 and 2
- · Microsoft® Windows® XP Home Service Packs 1 and 2
- Microsoft® Windows® XP Tablet PC Edition 2005
- Microsoft® Windows® XP Media Center Edition 2005
- Microsoft® Windows® XP Professional x64 Edition
- Microsoft® Outlook® 98, Microsoft® Outlook® 2000 and Microsoft® Outlook® XP, and Microsoft® Outlook® 2003 messaging and collaboration clients
- Microsoft® Office 97, excluding Outlook
- Microsoft® Office 2000
- Microsoft® Office XP
- Microsoft® Office 2003
- Microsoft® Internet Explorer 4.01 or later (required)
- Microsoft® Systems Management Server 2.0

# A.3 Specifications

| System information |                                                                        |
|--------------------|------------------------------------------------------------------------|
| Processor          | TI OMAP 750, 201 MHz                                                   |
| Memory             | <ul><li>ROM: 128 MB (Standard)</li><li>RAM: 64 MB (Standard)</li></ul> |
| Operating system   | Microsoft Windows Mobile <sup>™</sup> Version 5.0 for<br>Smartphone    |
|                    |                                                                        |
| Display            |                                                                        |
| Туре               | 2.2" QVGA TFT-LCD with white LED back light                            |

| Desclution | 040 ··· 000 minute at 0414 aslesses |
|------------|-------------------------------------|
| Resolution | 240 x 320 pixels at 64K colours     |

| GSM/GPRS Tri-band module |                              |
|--------------------------|------------------------------|
| GSM 900                  | 880 ~ 915, 925 ~ 960 MHz     |
| GSM 1800                 | 1710 ~ 1785, 1805 ~ 1880 MHz |
| GSM 1900                 | 1850 ~ 1910, 1930 ~ 1990 MHz |

| Camera module |                                                                                                    |
|---------------|----------------------------------------------------------------------------------------------------|
| Туре          | 1.3 mega-pixel Colour CMOS                                                                                      |
| Resolution    | <ul> <li>SXGA: 1280 x 1024</li> <li>VGA: 640 x 480</li> <li>QVGA: 320 x 240</li> <li>QQVGA: 160 x120</li> </ul> |

| Connection |                                                                             |
|------------|-----------------------------------------------------------------------------|
| I/O port   | Standard 5-pin Mini-USB port for signals (for USB and power) and headphones |
| Bluetooth  | V1.2, Class 2 transmit power                                                |

| Audio              |                                        |
|--------------------|----------------------------------------|
| Microphone/speaker | Built-in microphone and 3-in-1 speaker |
| Headphone          | AAC/AMR/WMA/WAV/MP3 codec              |
|                    |                                        |
| Physical           |                                        |
| Dimension          | 111.2mm(L) x 58mm(W) x 23.8mm(T)       |
| Weight             | 140g with battery pack                 |

| Controls and lights |                                                                                                    |
|---------------------|----------------------------------------------------------------------------------------------------|
| Navigation          | 5-way navigation pad/ENTER button                                                                                                    |
| Buttons             | <ul> <li>Power On/Off (top)</li> <li>Two programme buttons: TV (front right side) and<br/>CAMERA (right side)</li> <li>Volume Up button (left upper side) <ul> <li>Quick press to adjust volume up</li> <li>Long press to launch Voice Record</li> </ul> </li> <li>Volume Down button (left lower side) <ul> <li>Quick press to adjust volume down</li> <li>Long press to launch Voice Command</li> </ul> </li> <li>Two SOFT KEYs <ul> <li>HOME button</li> <li>BACK button</li> <li>TALK button (start call/answer call/speakerphone)</li> <li>END button (end call/end programme/lock keypad)</li> </ul> </li> </ul> |
| Lights              | <ul> <li>Event notification</li> <li>Charge status</li> <li>GSM/GPRS signals</li> <li>Bluetooth connection</li> </ul>                                                                                                    |

| Expansion slot |                                                                                                    |
|----------------|----------------------------------------------------------------------------------------------------|
| Micro SD slot  | Micro SD memory card                                                                                     |
|                |                                                                                                    |
| Power supply   |                                                                                                    |
| Battery        | 1150mAh Lithium-Ion removable, rechargeable battery                                                      |
| AC adapter     | <ul> <li>AC input/frequency: 100 ~ 240 VAC, 50/60Hz</li> <li>Rated output: 5VDC, 1A (typical)</li> </ul> |

# Index

# Δ

A2DP (Advanced Audio Distribution Profile) 83 Accessibility settings - confirmation time out 56 - in-call alert volume 56 - multipress time out 56 - system font size 56 ActiveSvnc - install and set up 40 - introduction 22 - synchronise 43 Add and remove programmes 57 Alarm 55 Alarm settings 53 Alerts 53 Answer/End call 34 Attachments 94

# R

Backlight Brightness 56 Backlight time out 56 Back up files 60 Battery

- battery management 56
- check battery power 28
- optimise power performance 28
- performance 28

### Beam

- information 84
- pictures 130
- Bluetooth
  - beaming 84
  - beam pictures 130

- Bluetooth modem 86
- discoverable mode 79
- hands-free headset 83
- modes 79
- overview 79
- partnerships 80
- stereo headset 83
- synchronise 47

# С

Calculator 22 Calendar 22, 107 Call History 22 Camera - CAMERA button 118 - icons and indicators 120 - introduction 22 - main menu 125 - zoom 124 Capture formats 119 Capture modes 119 ClearVue Suite ClearVue Document 148 - ClearVue PDF 149 - ClearVue Presentation 146 - ClearVue Worksheet 148 - introduction 146 Clear Storage 22 Close running programmes 59 Comm Manager 22, 78 Compose - e-mail/SMS message 93 - MMS message 102

- MMS message from template 103

Conference call 35 Confirmation time out 56 Connect Lobster 700TV to Internet - dial-up to ISP 69 - GPRS 68 Connect Lobster 700TV to private network 70 Connect PC to Internet using Lobster 700TV as modem 76 Contacts 22, 109 Contacts picture (capture mode) 119.123 Cookies in Internet Explorer 74 Copy - files between Lobster 700TV and PC 60 - media files from PC to Lobster 700TV 136 - pictures and videos 128 - sound file to Lobster 700TV 54 Currency setting 52 Customise Home screen 52 Customise picture options 131

# D

Date setting 53 Default view (Web page) 72 Delete pictures and videos 129 Desktop view (Web page) 72 Dial-up connection 69 Digitally sign messages 49, 96 Digital Rights Management (DRM) 135 Digital signature - sign 96 - verify 96 Direct Push 46 Discoverable (Bluetooth) 80 Display time out 56 Download Agent 22 Download messages 95

# Ε

E-mail

- attachments 94
- Outlook 90
- overview 90
- POP3/IMAP4 91
- security 49, 96
- send and receive 93

Edit picture 129

Emergency call 36

Encrypt messages 49, 96

Enter text and numbers 25

Error reporting 57

Event notification 53

Exchange Server

- schedule synchronisation 46

- synchronise 45

Exclude e-mail address when replying to all 94

# F

Favourites in Internet Explorer 73 File Explorer 61 Find contacts online 111 Font size (display) 56 Full-screen mode (Internet Explorer) 73

# G

Games 22 GIF animation 128 Global Address List (GAL) 111 GPRS 68

# Η

Hide pictures on Web page 73 History (Internet Explorer) 74 Home screen

- about 20
- change background 130
- customise 52
- overview 52

# 

IMAP4 91 In-call alert volume 56 Insert pause in dialling sequence 36, 37 Insert SIM Card 18 Install MIDlets - from Internet 140 - from PC 140 - locally 141 Install mini-SD card 19 International call 36 Internet 68 Internet Explorer 23, 72

# Κ

Keypad - lock 64 - sound 54

# L

Language/locale setting 52 Launch camera from Pictures & Videos 129 LED indicator lights 16 Licenced and protected media 135 Lock

- keypad 64
- -phone 64

# Μ

Make call - from Call History 33 - from Contacts 32 - from Home Screen 31 - from Speed Dial 33 Manage low battery 28 Media synchronisation settings 48 Memory 59 Message folders 97 Messaging 23, 90 MIDlet Manager 23, 140 MMS - access MMS 99 - add audio 104 - add canned text 103 - add photo/video 103 - create and send 101 - menu options 104 - MMS settings 99 - view and reply 105 MMS video (capture mode) 119,

123 MSN Messenger 106 Multipress mode 25 Multipress time out 56 Mute call 35

# Ν

Number format 52 Numeric mode 26

# 0

One column view (Web page) 72 Operating system version 57 Outlook e-mail 90 Owner information 55

# Ρ

Parts and accessories 12 Pause in dialling sequence 36, 37 Personal information 55 Phone programme 29 Phone specification 57 Photo (capture mode) 119, 123 Pictures - assign to contacts 113, 131 - hide or show on Web page 73 - set as Home screen backaround 130 Pictures & Videos 23, 127 Picture theme (capture mode) 119, 123 PIN 30.63 Plav media 138 Pocket MSN 23, 106 POP3 91 Power management 56

Profile 53 Programmes - ActiveSync 22, 40 - Calculator 22 - Calendar 22, 107 - Call History 22 - Camera 22, 118 - ClearVue Document 22 - ClearVue PDF 22 - ClearVue PPT 22 - ClearVue Worksheet 22 - Clear Storage 22 - Comm Manager 22 - Contacts 22, 109 - Download Agent 22 - Games 22 - Internet Explorer 23, 72 - Messaging 23.90 - MIDlet Manager 23, 140 - Phone 29 - Pictures & Videos 23, 127 - Pocket MSN 23. 106 - SIM Tool Kit 23 - Speed Dial 23 - Tasks 23, 114 - Task Manager 23, 59 - TV & Radio 23 - Video Recorder 23, 118 - Voice Notes 23, 115 - Windows Media 23, 132 - Wireless Modem 23 Programme icons 21 Put call on hold 34

# Q

Quick List 24

# R

Receive

- call 34
- e-mail/SMS message 93
- MMS message 105 Regional settings 52 Reply

- e-mail/SMS message 94 - MMS message 105 Reset Lobster 700TV 65 Restart Lobster 700TV 65 Review screen 122 Ring tone 30, 113, 115 Run MIDlets 141

# S

Secure/Multipurpose Internet Mail Extension (S/MIME) 49 Security - e-mail 49, 96 - Internet 74 Send - contact's details (vCard) 113 - email/SMS message 93 - instant message (MSN) 107 - MMS message 101 - pictures/videos via e-mail 130 Settings 23 Set up Home screen 52 SIM Manager 23, 33, 109 SIM Tool Kit 37 SMS 90.93 Sounds 53

Speakerphone 35 Speed Dial - create entry for an item 150 - create entry for a contact 150 - introduction 23 - make a call from Speed Dial 33 - manage voice tags 151

- retrieve a voice mail message 150

Sports (capture mode) 119, 123 Start menu 24 Status indicators 21 Still image capture modes 123 Stop programmes 59

- Swap/Switch calls 35
- Synchronise
  - information types 44
  - music and video 48
  - Outlook information with Exchange Server 45
  - Outlook information with the computer 43
  - schedule synchronisation with Exchange Server 46
  - start/stop synchronisation 43
  - storage card 48
  - via Bluetooth 47
- Sync Setup Wizard 40
- System font size 56

# T

T9 mode 26 Tasks 23, 114 Task Manager 23, 59 Temporary files (Internet Explorer) 74

Index 169

Text messages (SMS) 90, 93 Text size (Web page) 72 Time setting 53

# V

vCard 113 Verify digital signature 96 Video (capture mode) 119, 123 Video Recorder 23, 118 View

- photo slide show 128

- pictures 128

Voice Notes 23, 115

## Voice tag

- create voice tag for phone number, e-mail address, or URL in Contacts 151
- create voice tag for programme 152
- edit, delete, and play voice tags 152

# W

Web browser 72 Web page display options 72 Windows Media Player - file formats 132 - introduction 23 - menus 133 - synchronise 48 - troubleshooting 139 Windows Mobile software version 57 Wireless Modem - Bluetooth modem 76, 86 - introduction 23 - USB modem 74 - use 74

# Ζ

Zoom 124